# 特别提示

本系列指纹机只能与配套发布的 V3.X 版考勤软件使用。V3.X 版软件可兼容原 V2.X 版使用的所有机器,功能比 V2.X 版有所增强, 使用更方便,更加人性化。

# 请首先阅读

操作本机器请先通读本手册。

注意

请不要将设备放在强光直照的地方,强光对指纹采集有着明显的影响,会 导致指纹验证无法通过。

尽量不要在室外使用,避免强光直射。指纹机工作的温度范围为 Q40C 长期在室外使用,加上设备本身的发热,容易导致设备工作受到影响,反应可 能会变慢,通过率降低。如果必须在室外使用,建议采用遮阳伞和散热设备。

请不要剧烈碰撞设备,可能会导致设备内部部件松动或损坏。并且设备不 具有防水特性,请勿让本机器淋雨或受潮。

本公司提醒您正确使用,您将得到良好的使用效果和验证速度。

#### 须知

安装好指纹机后,再进行指纹登记及比对操作

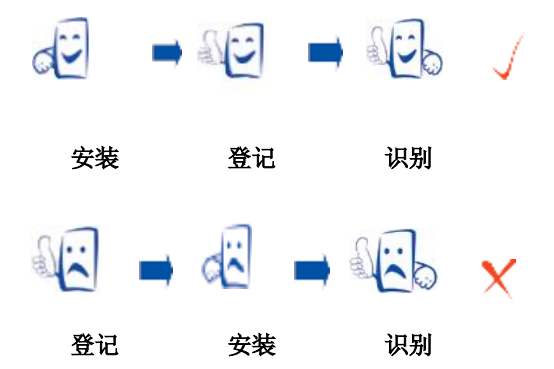

登记手指

食指、中指或无名指;避免大拇指和小拇指(因为它们按压采集窗口时通常很 笨拙)。

按压指纹的方式

1) 正确的手指按压示意图:

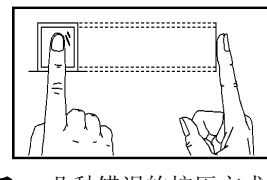

2) 几种错误的按压方式:

垂直 さんじょう あいこう 太偏

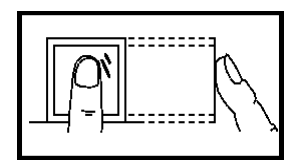

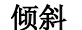

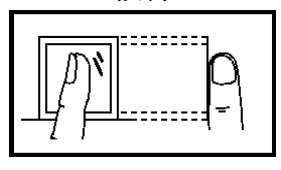

手指平压于指纹采集窗口上 指纹纹心尽量对正窗口中心

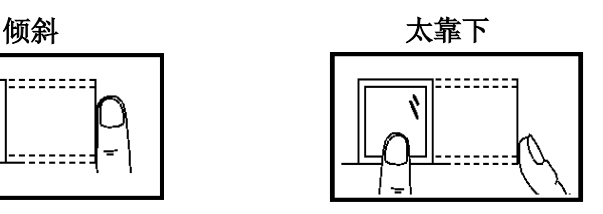

关于本手册

- l 由于产品的不断更新,本公司不能承诺实际产品与该资料一致,同时也不 承担由于实际技术参数与本资料不符所导致的任何争议,任何改动恕不提 前通知。
- l 本手册中★ 标示的功能并非所有机器具备。请以实际产品为准。
- l 本文档中的图片说明,可能与您手中产品的图片不符,请以实际产品显示 为准。
- l 各机型的按键功能不一样,请首先阅读附录中的键盘说明。

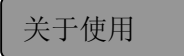

推荐使用步骤:

保留更改权及最终解释权 **II** 

- 步骤一:安放好机器并给机器通电。
- 步骤二:用户登记,并登记指纹或密码、分配权限。
- 步骤三:用户验证,确认登记指纹或密码是可用的。
- 步骤四: 设置好通讯参数, 使用与电脑连接的 3种方式中的任一方式或使用 U 盘将员工信息下载至软件。
- 步骤五:在软件员工维护中修改员工资料,再次连接设备将员工资料上传至设 备,则员工考勤时会将姓名显示于屏幕。(有些机型可以直接在设备上 编辑姓名,不需要再连设备上传资料)

步骤六:检查设备时间是否准确,确认完毕后即可开始考勤。

步骤七:月末统计时将考勤记录下载至软件。

# 关于考勤

当设备处于待机状态时,用户通过指纹或者密码验证成功之后在机器上 将保存考勤的记录。

## 待机状态

设备待机状态如下图所示:

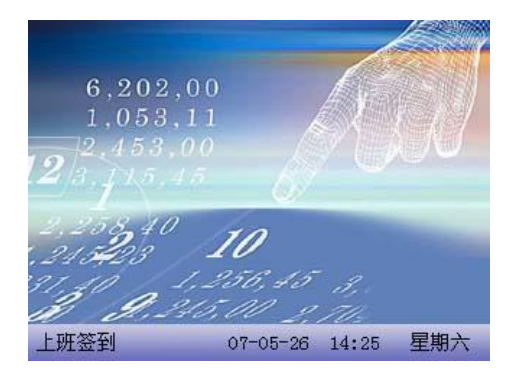

 待机状态下显示的图片可以是用户上传的图片(请参见上传自定义图片), 也可以设置为时钟显示(请参见45界面设置)。

# 考勤状态选择

1) 模式一

保留更改权及最终解释权 III

在设备处于待机状态时,按压设备上的状态键时可以更改考勤状态, 并在屏幕上将状态键对应的状态信息显示出来,当前选中的状态以橙色突 出显示。按"ESC"键提示信息消失。设备默认状态键定义请参见 44键 盘定义 。

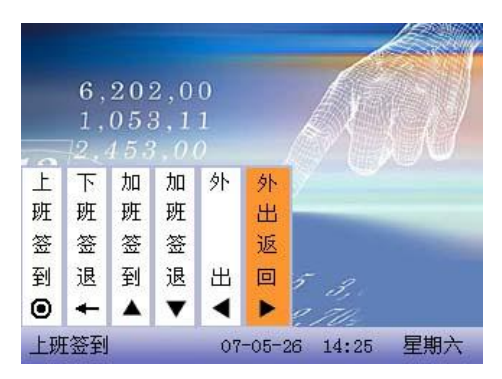

2) 模式二

可以自定义设置多个状态,因此按键时并不显示所有状态的提示信 息,只在左下角转换为相应状态。

#### 员工考勤方式

员工考勤成功后设备会将当前时间以钟表形式显示在屏幕上。

- l 指纹考勤
- (1) 1: N 指纹验证

将当前在指纹采集器上按压的指纹与指纹机中的所有指纹数据进行比对。 步骤一:使用正确方法在采集器上按压指纹。

步骤二: 当设备提示"谢谢", 验证完成。

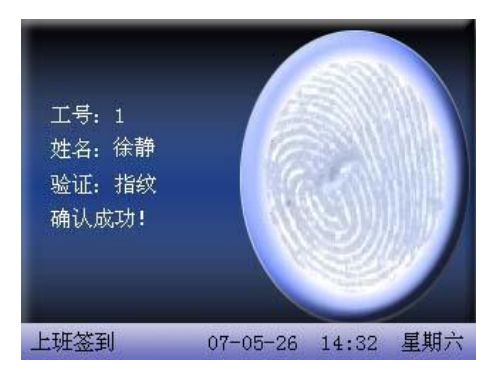

当设备提示"请重按手指",请返回步骤一再操作。

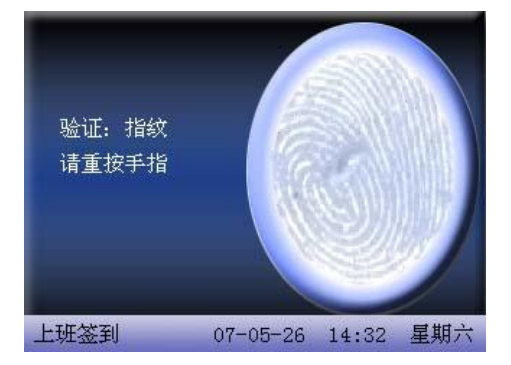

(2) 1: 1 指纹验证(工号+指纹)

将当前在采集器上按压的指纹与键盘输入的用户号码相关联的指纹进行比 对,当用户的指纹识别比较困难时使用此方式。

步骤一:在初始界面通过键盘输入要验证人员的工号。

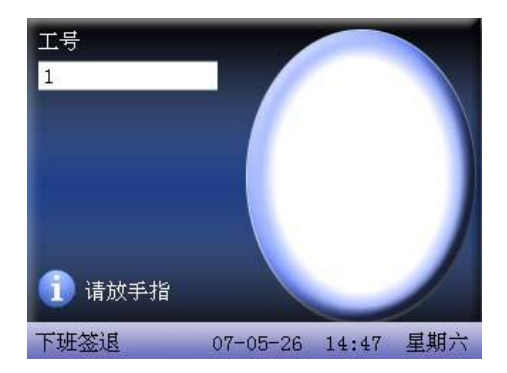

- 步骤二:使用正确方法在采集器上按压指纹。
- 步骤三: 当设备提示"谢谢",验证完成。

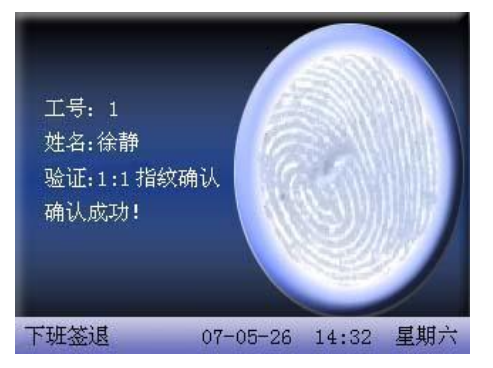

当设备提示"请重按手指"时:

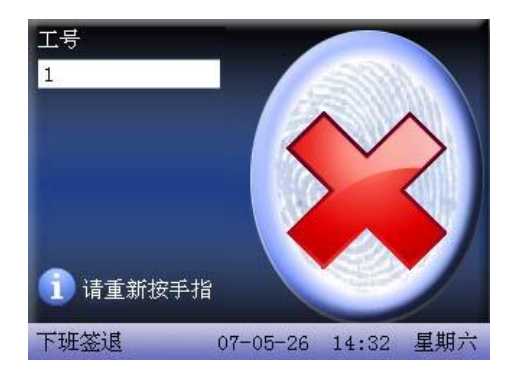

请重新在指纹采集窗口按压指纹。设备默认允许员工再重试 2次, 重试次 数可以在 45界面设置 中设置。重试 2次后还失败则需返回步骤一再操作。

- l 密码考勤
- 步骤一:在初始界面通过键盘输入要验证人员的工号,按确认键。
- 步骤二:如果提示登记号码出错,则说明该号码不存在或该号码的员工没有登 记密码。

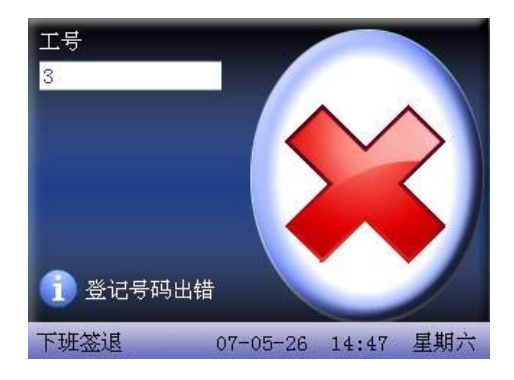

步骤三:出现输入密码的界面时,请输入密码。

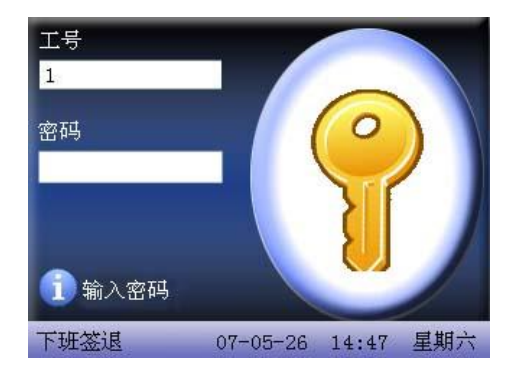

步骤四: 当设备提示"谢谢",验证完成。

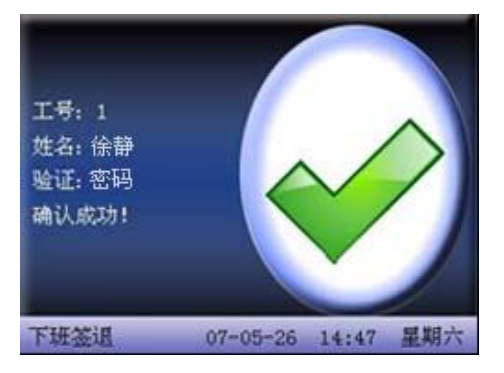

当设备提示"密码错误"时,请重新输入密码。

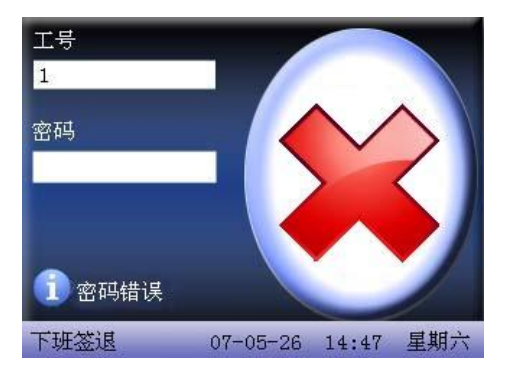

保留更改权及最终解释权 VIII

设备默认允许员工再重试 2次,重试次数可以在 45界面设置 中设置。 重试 2次后还失败则要返回步骤一再操作。

# 关于门禁

人员的门禁权限设置完成后,当员工在设备上进行身份验证后,设备会再 判断该员工是否具有开门权限。如果员工不符合开锁条件时,设备会给出相应 提示,下面以验证指纹为例:

1. 设备提示验证成功,同时输出开锁信号。

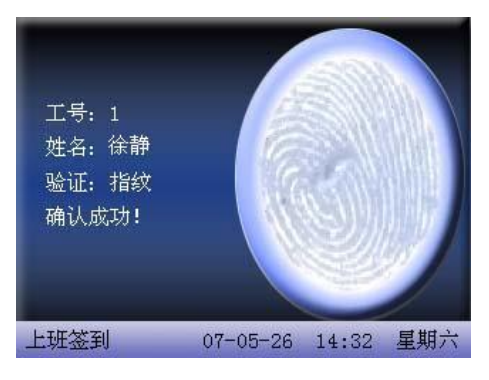

2. 设备提示非法时间段。

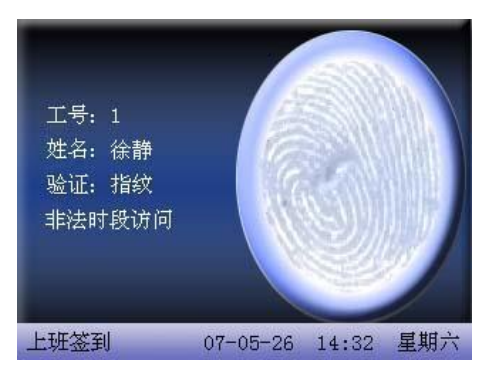

这样就表示当前时间并没有在该员工允许开门的时间段之内。因此,员 工不能够开门。

保留更改权及最终解释权 IX

3. 设备提示非法分组组合。

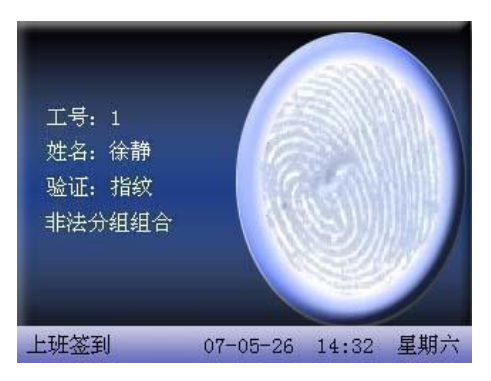

 这样是表示员工所在的组没有在开锁组合中。因此,员工不能够开门。 4 设备提示多用户验证。

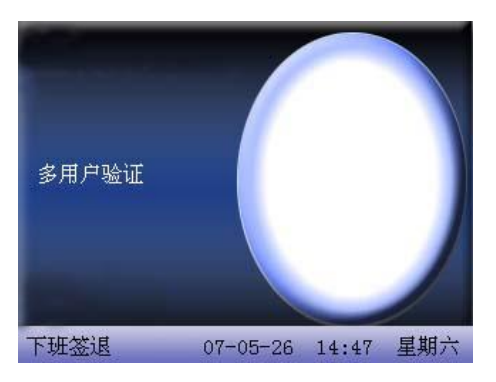

这样是表示该用户所处的组需要和其它组的人员共同验证通过后才能够 开门。

5. 设备提示组合验证。

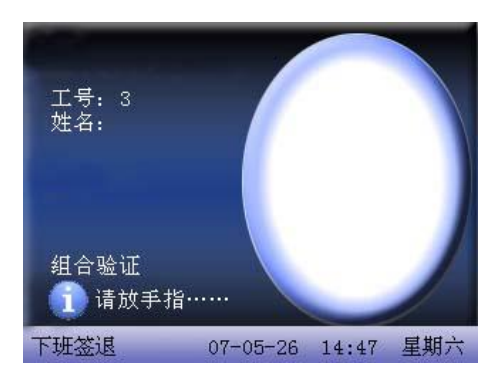

这样是表示用户的验证方式或者是用户所在组的验证方式是组合验证方 式,需要多重验证才能验证身份。

# 关于连接 PC 机

本设备只将考勤时间记录下来,报表统计需要到PC机上通过软件处理,因 此机器需要连接 PC机将考勤记录下载到考勤软件中。

以下介绍的是机器与考勤软件连接的几种方式:

- 以太网方式:
- (1) 通过集线器: 用直通网线(用于连接网卡和集线器)把机器接入网络。
- (2) 直接连接: 使用交叉网线(直接连接两个以太网端点)把机器与 PC机连 接起来。

机器设置: 进入菜单一通讯设置, 请设置如下几项:

- IP地址: 默认 IP为 192 168 1. 201, 您可以根据需要进行更改;
- 子网掩码:默认子网掩码 255 255 256 0 您可以根据需要进行更改;
- 网关地址: 默认网关地址 OOOO 您可以根据需要进行更改;
- 网络速率: 网络运行的速度, 共有自动适应、10M 100M 三个选项;
- 连接密码: 在"连接设置"中设置。可设置也可不设置, 设置之后在 PC端软件 的连接界面上要输入相应数值。

#### ● RS232方式: 使用 RS232串口线连接。

机器设置: 讲入菜单一通讯设置, 请设置如下几项:

波特率: 与计算机通讯的通讯速率, 高速通讯速度快, 建议 RS232通讯使用;

#### $(115200)$  57600.

RS232 是否使用 RS232通讯,选择为是。

通讯密码: 在"连接设置"中设置。可设置也可不设置, 设置之后在 PC端软件 的连接界面上要输入相应数值。

#### **• RS485**方式

机器设置:进入菜单-通讯设置,请设置如下几项: 机号: 在"连接设置"中设置。机号的编号,可以从1-254; 波特率:与计算机通讯的通讯速率,低速通讯稳定、建议 RS485通讯(9600

#### $38400$

RS485 是否使用 RS485通讯,选择为是。

通讯密码: 在"连接设置"中设置。可设置也可不设置, 设置之后在 RC端软件 的连接界面上要输入相应数值。

#### ● USB方式

机器设置: 讲入菜单一通讯设置, 请设置如下几项: 机号: 在"连接设置"中设置。机号的编号,可以从1-254;

- USB 是否使用 USB通讯, 选择为是。
- 通讯密码: 在"连接设置"中设置。可设置也可不设置, 设置之后在 PC端软件 的连接界面上要输入相应数值。

# 目录

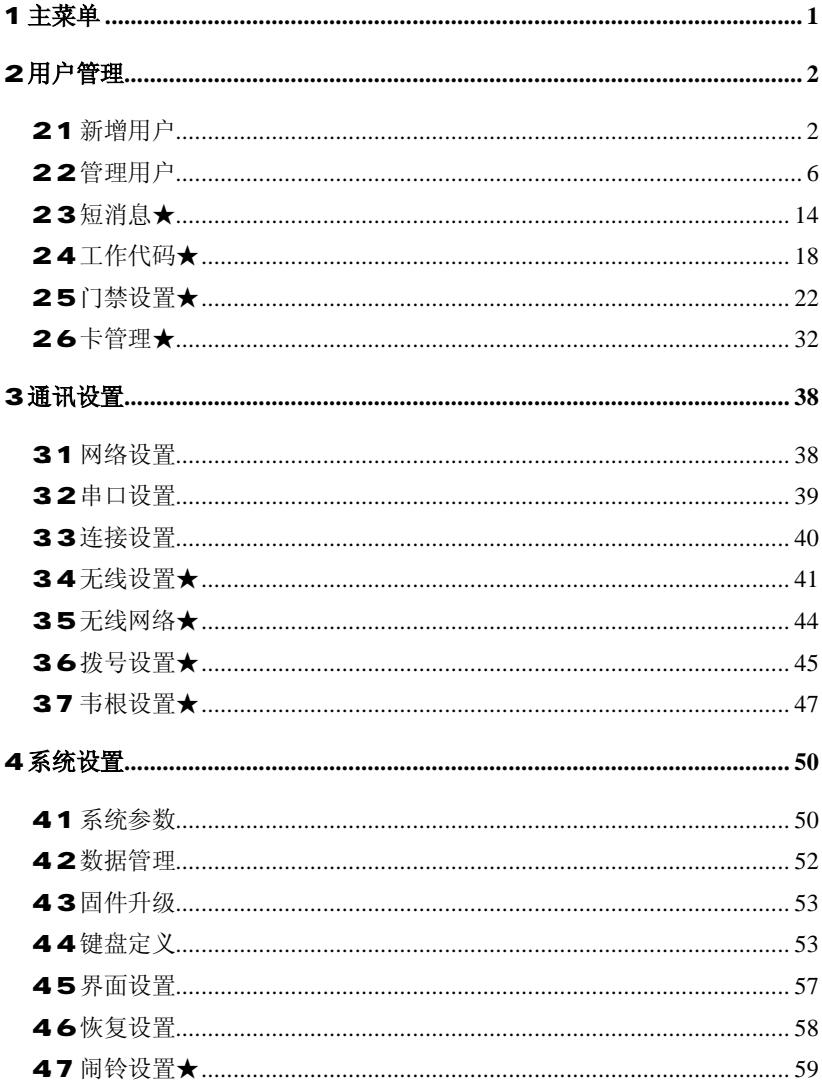

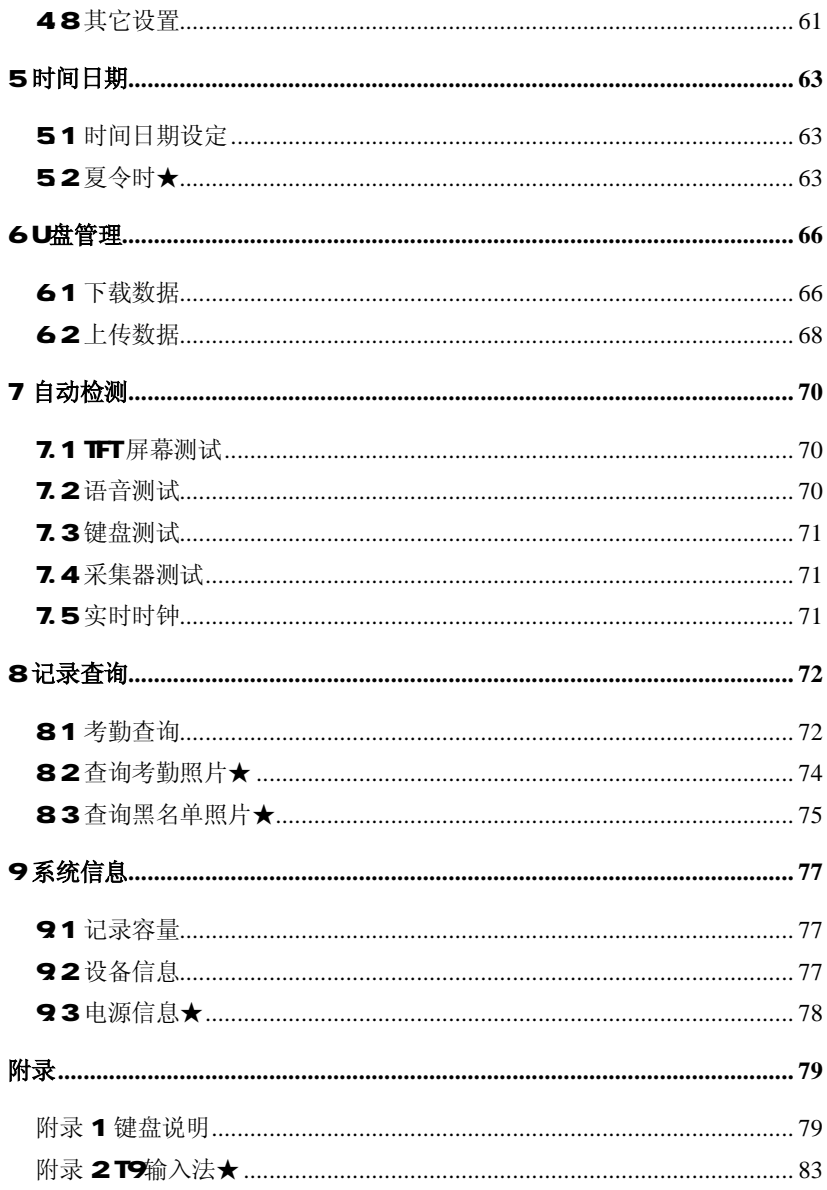

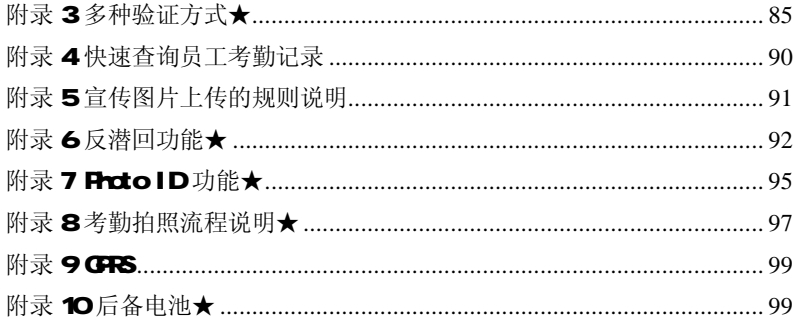

1 主菜单

当设备处于待机状态时,按菜单键可以打开主菜单,如下图示:

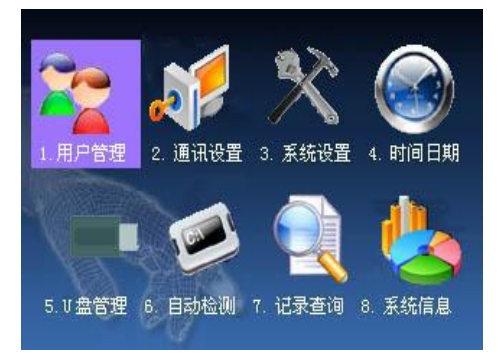

# 2 用户管理

在指纹机上用户的基本信息包括指纹、密码和管理权限。在公司考勤管理 中,由于员工的人事变动,指纹机上的信息也需要相应的作出改动,因此指纹 机提供了对用户进行增、删、查、改等操作。

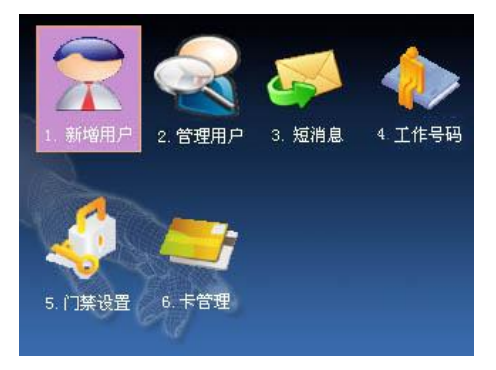

# 21 新增用户

首先将要考勤的人员指纹或者密码登记到机器上。 进入新增用户界面:

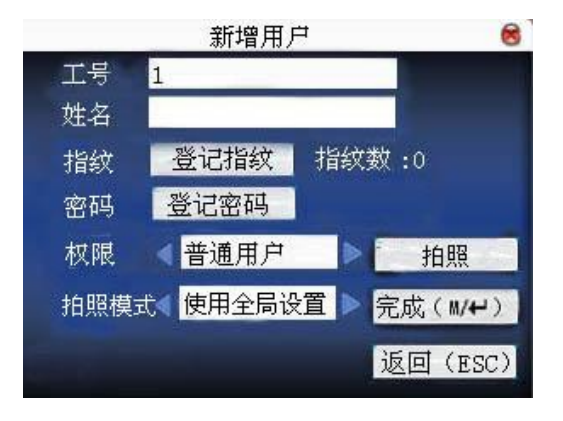

各注: 姓名洗项只有某些机型的设备具有。

工号:员工的考勤号码。

姓名:使用 T9 输入法输入员工的姓名。

指纹:登记员工的指纹,最多可登记十枚指纹。

登记了指纹的员工可使用指纹考勤。

登记密码: 登记用户的密码, 密码的有效位数为 1~8 位。

登记了密码的员工可使用密码考勤。

权限:给用户分配是否可操作菜单的权限。普通用户则只能使用指纹或密 码考勤;管理员既可以和普通用户一样进行日常考勤,还可进入菜 单操作各个选项。

拍照:进入调整视频设置进行拍照,登记用户照片。

拍照模式:该员工考勤时使用的拍照模式,考勤拍照流程请参见附录 8

K提示:未设置管理员时,任何人都可以进入菜单操作;设置管理员之后, 进入菜单要进行管理员身份确认,成功后才能进入菜单。

例: 新增用户流程如下:

#### 输入工号

1)由设备默认分配的工号。

保留更改权及最终解释权 3

2) 按" \* " 键删除默认分配的工号, 从键盘输入工号, 输错工号还可以 按"一"删除重新输入。

## 输入姓名★

使用T9输入法输入员工姓名,请参见附录 2T9输入法。

直接按确认键或按▲/▼键将光标定位于"登记指纹"按钮上再按确认键, 进入指纹登记。

# 登记指纹

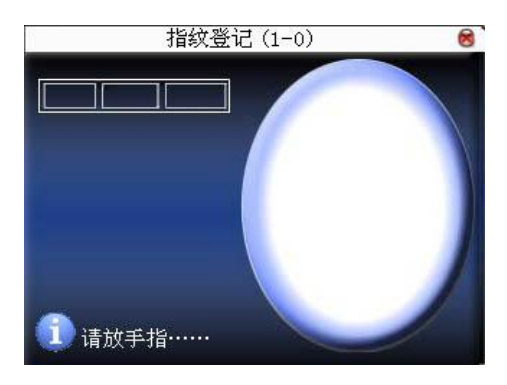

根据设备提示按压手指,登记时需采用正确方式连续按压同一手指3次, 成功后给出提示信息。

登记成功一枚指纹后如果需要继续登记指纹则按确认键再按压另一个手 指, 登记完成之后直接按菜单键、"ESC"返回上一界面, 设备会提示当前已登 记的指纹数。

按▲/▼键将光标定位于"登记密码"按钮上,按确认键进入密码登记。 登记密码

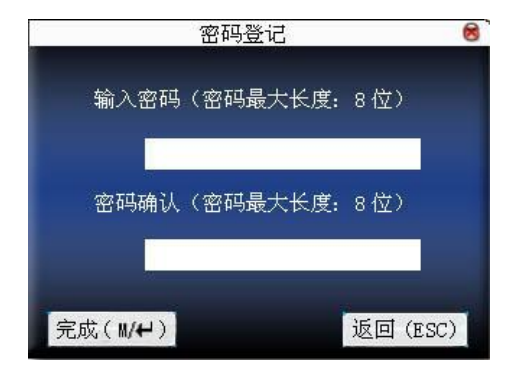

根据设备提示输入密码,按确认键再次密码确认,密码只能输入 1~8位 数字。输入完成后保存按确认键,不保存按"BSC'。

保存之后,设备会显示。再累,表示已设定密码。

#### 权限设置

按▲/▼键将光标定位于"权限"输入框, 按 √ 光择权限。

#### 拍照模式★

按▲/▼键将光标定位于该选项,按◀/▶键设置拍照模式。

一共有 4 种模式, 此处设置是针对当前员工的, 员工的考勤拍照模式以此 处为准。

(1)使用全局设置:表示该员工遵循在界面设置中的考勤拍照模式设置。

(2)不拍照:表示该员工考勤后不进行拍照。

(3)拍照:表示该员工考勤后进行拍照但不保存。

(4)拍照并保存:表示该员工考勤后进行拍照并且将照片保存。

#### 拍照★

按▲/▼键将光标定位于"拍照"按钮上,按"OK"进入调整视频设置界面 进行照片抓拍。

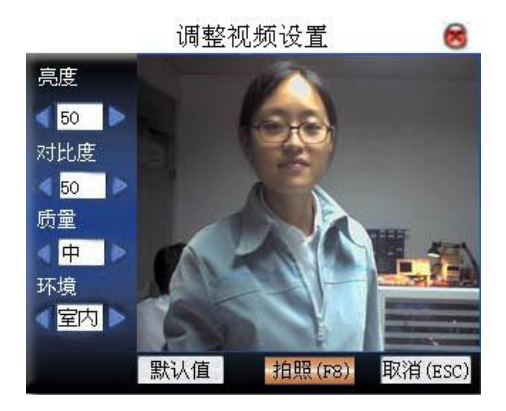

进入界面后设备处于抓拍模式下,按▲/▼键切换选项输入框,按小键盘数 字键输入适当的值来调整摄像头的拍摄效果,调整适当后,按(F8)或"OK" 即可抓拍照片,抓拍完成后在显示抓拍的照片上系统提示保存图片成功,是否 重拍。如果满意拍摄图片按"返回"按钮。如不满意按确定键可以再次抓拍直 至满意为止。

# 保存 /退出用户登记

确认登记信息是否正确,确认完毕后保存即可。 保存方式:

- 1) 按菜单键或按▲/▼键将光标定位于"完成(WH)"按钮再按确认 键, 设备提示"保存成功!继续输入吗?",要继续按确认键,不要 继续按"ESC"。
- 2) 按"ESC"键或按▲/▼键将光标定位于"返回(ESC)"按钮再按确 认键,设备提示"数据已改变,确定保存吗?",按确认键保存并返 回上一级菜单, 按"ESC"不保存并返回上一级菜单。

# 22管理用户

通过管理用户可以查看当前设备中保存的所有用户的信息,包括用户姓名,

指纹数,是否登记密码,用户的考勤记录。并可以对某个用户进行编辑或删除 的操作。

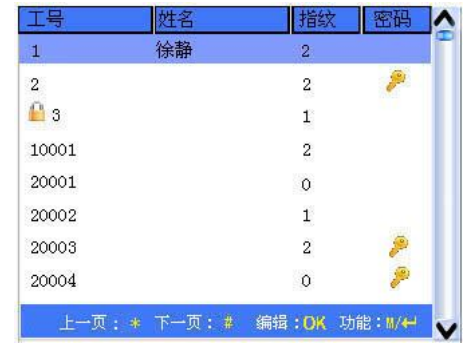

**J** 备注: 1) 上图中 表示该员工为管理员, A表示已登记密码。 2) 图片可能与您手中的机器不符,请以实际产品为准。 在上图界面中按菜单键,将弹出操作菜单:

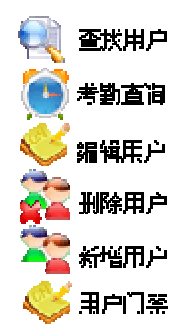

按▲/▼键选择要进入的选项。

# 221 查找用户

当已经登记的用户较多时,为了方便管理员快速定位到某一员工,设备提 供了通过"工号"来检索员工。

保留更改权及最终解释权 7

在管理用户界面按菜单键出现操作菜单,选择"查找用户";或按任一数字 键进入:

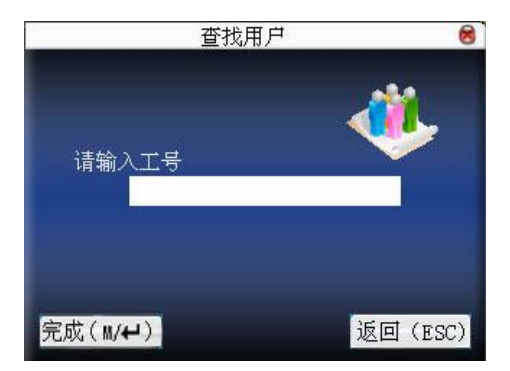

输入要查找的员工的工号,按确认键查找,查找成功后会自动将蓝色光标 定位于该员工,如无此员工则提示"无登记数据"。

# 222考勤查询

管理员在查看员工的指纹等登记信息时,同时还可以查看员工当月的考勤 记录情况。

在管理用户界面按菜单键出现操作菜单,选择"考勤查询",可以查看所选 员工当月的考勤记录:

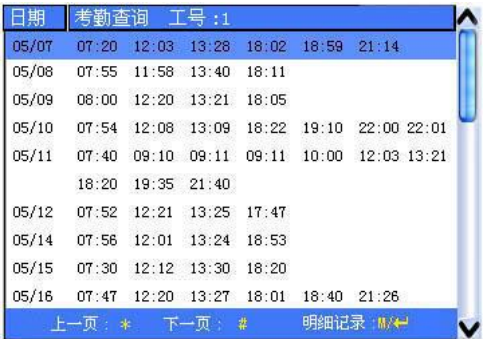

保留更改权及最终解释权 8

J备注: 图片可能与您手中的机器不符,请以实际产品为准。 按▲/▼键一行一行的翻阅考勤记录。

按翻页键一页一页的翻阅考勤记录。

按确认键/菜单键查询明细情况:

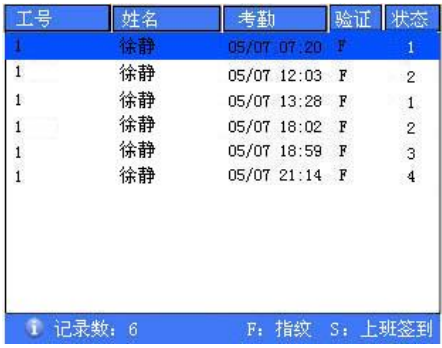

查看完成之后按"ESC"返回管理用户界面。

# 223编辑用户

对已经存储在机器中的用户的信息做修改,例如以前登记的指纹不可用 了,需要再新登记指纹或者是登记密码,则需要进入"编辑用户"。

在管理用户界面使用△/▼键或使用查找用户来选定要编辑的员工,然后 按菜单键在操作菜单中选择"编辑用户";或按快捷键确认键,显示用户已登记 的信息:

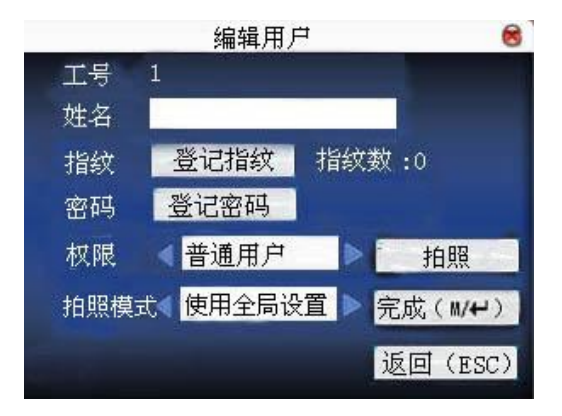

工号是不允许再修改的,其他操作与新增用户类似。可以再登记指纹,没 有密码或者有需要修改密码则直接点击"登记密码",权限也可以修改。

#### 保存编辑**/**退出编辑

- 1) 按菜单键或按▲/▼键将光标定位于"完成(WH)"按钮再按确认 键,保存编辑并返回管理用户界面。
- 2) 按"ESC"键或按▲/▼键将光标定位于"返回(ESC)"按钮再按确 认键, 设备提示"数据已改变, 确定保存吗?", 保存则按确认键, 不保存按"ESC"。

## 224删除用户

"删除用户"选项是将员工的部分信息或全部信息从设备中删除,在如下 情况时使用:

1) 当员工的指纹或密码不需要使用了。

2) 当员工离职之后需要从设备中删除。

在管理用户界面按▲/▼键或使用查找用户将蓝色光标定位于要编辑的员 工,点菜单键出现操作菜单, 选择"删除用户"。

### 删除用户

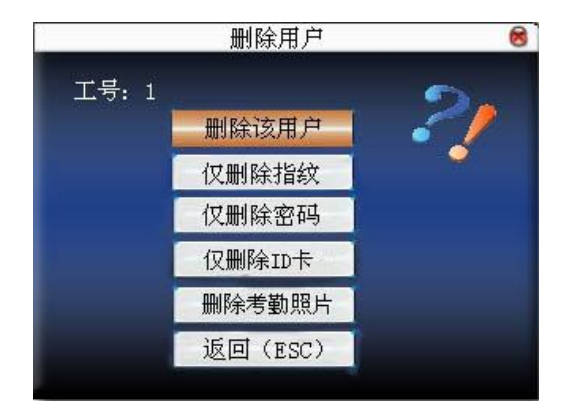

如果该用户没有指纹或密码时,则对应项字体为蓝色,且不可操作,按▲/ ▼键将光标定位于要操作的选项。按确认键弹出对话框确认是否要删除该项, 确认删除后设备会给出相应提示, 按"ESC"返回管理用户页。

# 225 新增用户

为方便操作员新增用户, 在此处也有新增用户的选项, 功能与 1.1 新增用 户相同。

# 226用户门禁★

在管理用户界面按▲/▼键或使用查找用户将蓝色光标定位于要编辑的员 工,点菜单键出现操作菜单,选择"用户门禁"。

用户门禁设置是针对每一个人设置开门权限。其中包括:所属分组设置、验 证方式、使用时间段、验证方式、胁迫指纹管理。

分组:将登记的用户分配到组内,便于管理;

使用时间段: 1) 组时间段: 该用户是否使用所属组的默认时间段;

2 用户时间段: 对用户开锁时间进行设置。即不使用组时 间段,也不影响该组内其它人的开锁时间。 验证方式:1)组验证类型:该用户是否使用所属组的验证类型。

2) 个人验证类型: 洗择该用户个人的验证类型, 即不使用组 验证类型,也不影响该组内其它人的验证

类型。

- 管理胁迫指纹:用户专门新登记一个或者指定一个已经在指纹机中登记的 指纹为胁迫指纹。在任何情况下,该指纹比对通过即产生 胁迫报警。
- 备注: 1、多种验证类型请参见附录 3多种验证方式。
	- 2 某些机型并不具有多种验证方式功能。

# 操作说明:

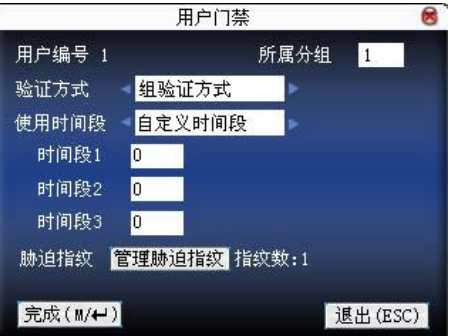

按▲/▼键移动光标到要设置的项。如果是输入框, 按小键盘数字键输入 要设置的值;如果是滚动框, 按 / 管键切换要设置的值, 当光标定位到 "管理 胁迫指纹"按钮时,按← 进入胁迫指纹管理。设置完毕后直接按← 或菜单 键即可保存设置并返回上一界面,按"ESC"取消设置并返回上一界面。

# 胁迫指纹管理操作说明:

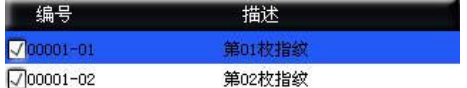

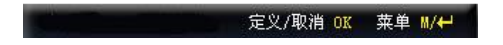

1)定义/取消胁迫指纹

 在上图界面按压 OK 键即可定义/取消当前选中的胁迫指纹。按菜单键出现 菜单

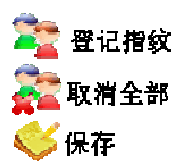

选择取消全部,将当前页面看到的所有指纹全部取消,不作为胁迫指纹。

2)登记胁迫指纹

 在上图界面按菜单键,在出现菜单中选择"新增",进入指纹登记界面,登 记成功后,在界面中就能看到登记的指纹被指定为胁迫指纹。

3)保存胁迫指纹

 如果确认上图界面中的胁迫指纹定义没有问题,则按菜单键,在出现菜单中 选择"保存"。

# 227 ID 卡**大**

有的设备还可以使用 ID卡验证身份。

# 登记 ID卡

保留更改权及最终解释权 13

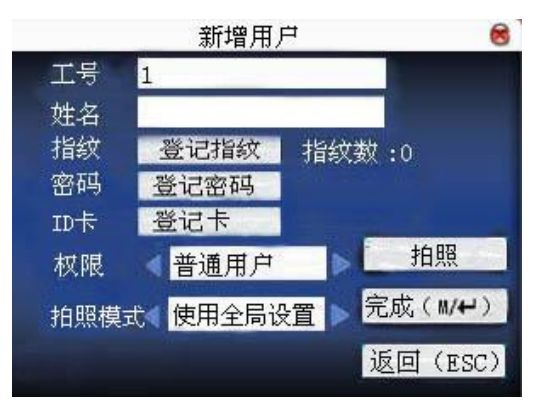

具有 ID卡功能的机器在新增用户界面会出现一个登记 ID卡的按钮:

按▲/▼键将光标定位于"登记卡"按钮,按确认键进入卡登记。

 将卡片在感应区域轻晃,待设备感应到卡片后移开卡片,设备将读取到的 卡片号码保存并显示于屏幕上。按 ESC退出,按确认键保存并返回上一界面。

# ID 卡验证

 将卡片在感应区域轻晃,待设备感应到卡片后移开卡片,如卡片已在本机 上登记,设备将持卡人的信息显示于屏幕上。如卡片未登记,则提示未登记卡。

J 备注:卡片感应区位于指纹头上方 3cm 7cm区域。

# 23短消息★

短消息类似于公告、通知,操作员可以提前将通告内容编辑成短消息并指 定时间范围让其显示在屏幕上。短消息分为公共短消息和个人短消息,如果设 置了公共短消息,在指定的时间范围内,在待机界面下方的信息栏中会显示 第一, 设备默认按快捷键(可在键盘定义中设置)看短消息内容。如果设置了 个人短消息,则分发到短消息的员工在考勤成功后就能够看到短消息。

### 操作说明

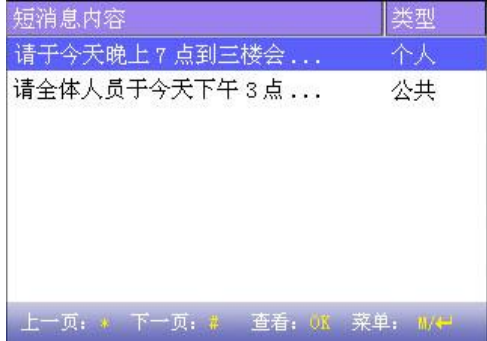

J备注:图片可能与您手中的机器不符,请以实际产品为准。 按▲/▼键一行一行的翻阅短消息。 按翻页键一页一页的翻阅短消息。 按确认键查看短消息的明细情况,不能更改短消息。 按菜单键出现短消息设置的菜单

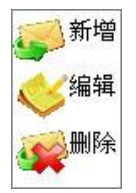

# 231 设置短消息

1)新增短消息

在弹出的菜单中按▲/▼键选择"新增"即可新增选择的短消息。 起始时间: 短消息开始生效的时间。

有效时长:短消息在有效时长内才能显示出来,过了有效时长后就不显示了。

消息类型:个人:只针对个人的短消息。

公共:所有人都能看的短消息。

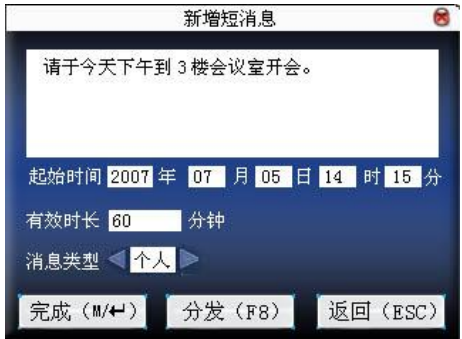

预置:预先设置的短消息,并不分配为个人或者是公共短消息。 操作说明:

当光标定在文本框时, 按快捷键打开 T9 输入法, 输入短消息的内容, 按 ▲/▼键切换选项输入框,按 / 声可改设定或按小键盘数字键输入要设置的值。 (1)如果选择的类型是个人短消息,则分发按钮是可用的,这里是将个人短消 息分配给员工:

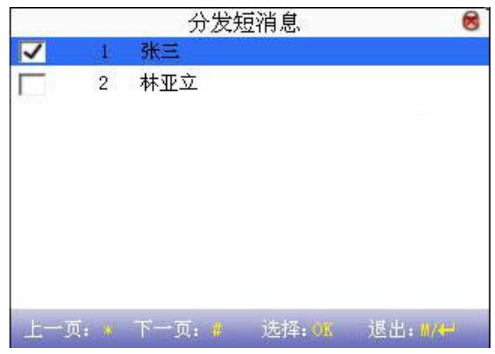

按▲/▼键一行一行的查找人员。

按翻页键一页一页的查找人员。

按确认键在当前定位的人员选中,即表示将短消息分配给该员工。 按菜单键保存选择并退出。

J备注:如果一个人员都不选择就退出,则该短消息的类型就会变为预置。 (2)如果选择的类型是公共短消息或者是预置短消息,则分发按钮不可用,设 置完成就可以按菜单键保存并返回短消息列表。

2) 编辑短消息

在弹出的菜单中按▲/▼键选择"编辑"即可编辑选择的短消息。 编辑短消息的操作与新增短消息一样。

3) 删除短消息

在弹出的菜单中按▲/▼键选择"删除"即可删除选择的短消息,同时清除 所有与该记录有关的信息。

# 232 员工查看短消息

1) 杳看公共短消息

在设备处于待机状态时,主界面会循环显示图片和当前有效的公共短消息 内容,显示时间间隔与图片显示相同。

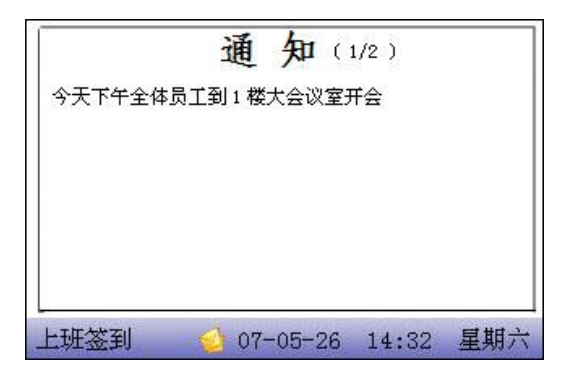

或者是当机器在主界面信息条上显示提示图标 ,按快捷键(在键盘定 义中定义)可即时察看当前有效的公共短消息。

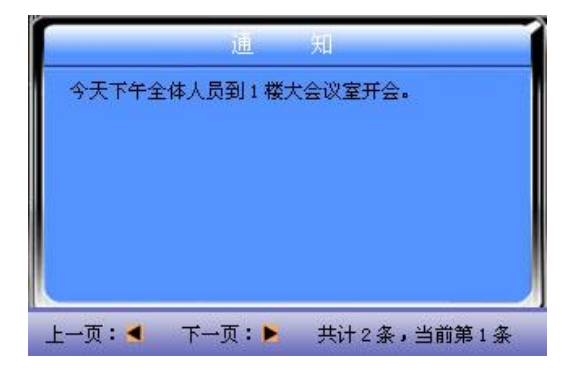

2) 查看个人短消息

当用户验证通过后,若该用户有短消息则显示短消息内容。

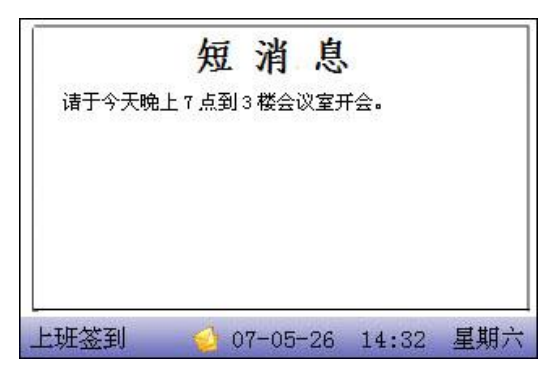

消息显示时间长度为30秒,显示过程中可进行用户验证,此时关闭当前显 示进入验证界面。

# 24工作代码★

 考勤是薪酬计算的依据,员工可能是属于不同工种类别的,一个员工也 有可能在不同的时间工种类别也不一样,而不同工种类别的工作报酬是不一样 的,因此,设备提供了一个参数来标示某一条考勤记录是属于哪个工种类别的, 方便用户处理考勤数据时能够快速的区分不同的考勤情况。

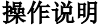

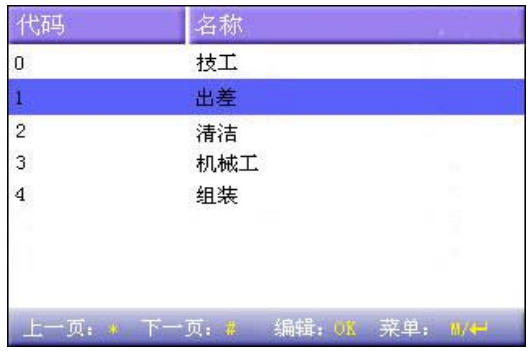

J备注:图片可能与您手中的机器不符,请以实际产品为准。 按▲/▼键一行一行的翻阅工作代码。 按翻页键一页一页的翻阅工作代码。 按确认键编辑选中的工作代码。 按菜单键出现工作代码设置的菜单

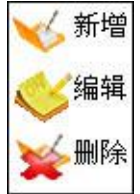

# 241设置工作代码

1)新增工作代码

在弹出的菜单中按▲/▼键选择"新增"来添加一个工作代码。 代码:该工作代码的一个数字代码。 名称:标明该工作代码的含义。

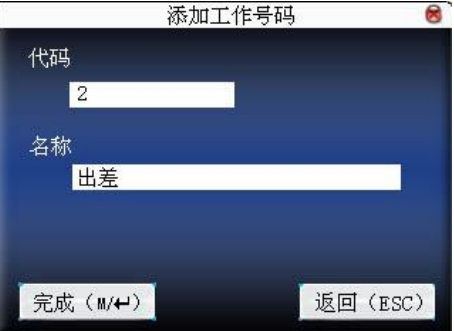

2) 编辑工作代码

在弹出的菜单中按▲/▼键选择"编辑"即可编辑选中的工作代码的名称, 操作与新增工作代码类似。

# 3) 删除工作代码

在弹出的菜单中按▲/▼键选择"删除"即可删除选中的工作代码。

# 242 使用工作代码

在设备待机界面按快捷键(可在键盘定义中设置)进入工作号码选择界面。

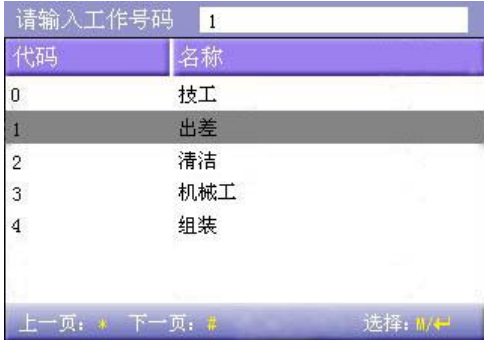

J备注:图片可能与您手中的机器不符,请以实际产品为准。
用户可以直接输入需要的工作号码,也可以按▲/▼键从列表中选择所需 的工作号码后按菜单键选择,然后按确认键保存并返回主界面。

## 25门禁设置★

门禁功能设置是对用户的开门时间段以及控制锁和相关设备的参数的设 置。

登记的用户能开锁需要同时符合以下条件:

- 1、当前开锁的时间应当在用户时间段或组时间段的任一有效的时间区域 内;
- 2 用户所在的组必须在开锁组合中(也可为和其他组共在一个开锁组合中, 但是需要一起才能开启门锁)。

系统默认新登记的用户为第一组,默认组时间段为"1",默认开锁组合为 第一组,并且新登记用户默认是开锁状态(若用户修改了门禁的相关设置,系 统将随用户的修改而改变)。

### 操作说明:

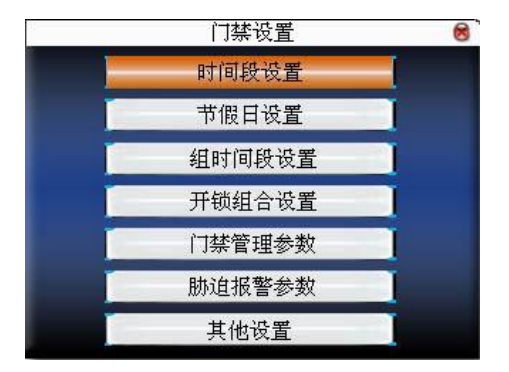

按▲/▼键选择, 按 CK键执行当前选中项目。

### 251时间段设置

时间段是门禁设置的最小时间段单位。整个系统最多可以定义 50个时间 段。每个时间段定义七个时间区间即为一个星期,每个区间为每天 24个小时

内的有效时间段。每个用户最多可以设置3个时间段,三个时间段是"或" 的关系,只要验证时的时间能够满足其中之一即为有效。时间段的每个时间 区间格式:**HH:MM-HH:MM**,即按照 24 小时制精确到分钟。

结束时间小于开始时间(23:57- 23:56)表示全天禁止,结束时间大于 开始时间(CDCD 2359)表示此区间有效。

用户开锁的有效时间段: 全天开放(CD CD-23: 59)或时间段中结束时 间大于开始时间。

各注:系统默认时间段编号1为全天开放(即新登记用户是开锁)。 操作说明:

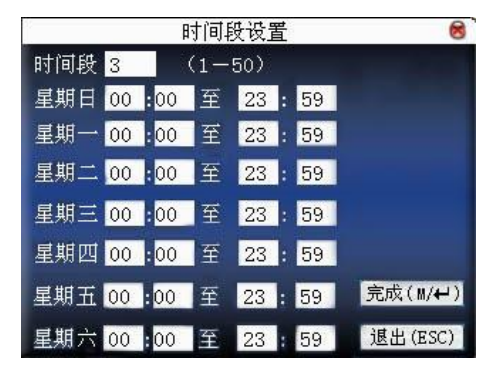

 首先输入时间段的编号,如果输入的时间段的编号已经存在,则该时间段 的设置将自动刷新显示出来。按▲/▼、 ◀/▶键移动光标到输入框,按小键盘 数字键输入要设置的值, 设置完成后按菜单键保存设置, 按 ESC键退出。

#### 252节假日设置

 在门禁中引入节假日的概念。每当节假日时,可能会需要特殊的门禁时间, 但如果将每个人的门禁时间一个一个更改是非常繁琐的,因此可以设置一个节 假日门禁时间,这个门禁时间是适用于所有员工的。

### 操作说明:

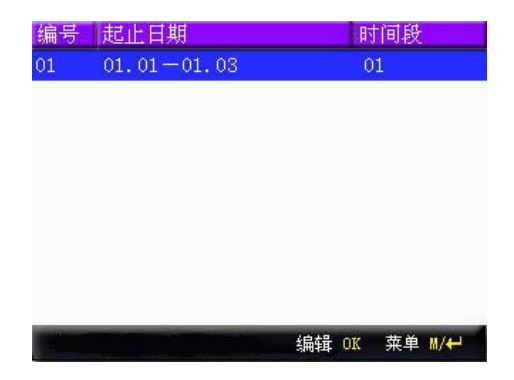

1) 新增节假日

按菜单键出现操作菜单

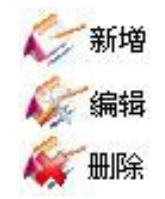

按▲/▼键选择新增,进入新增界面

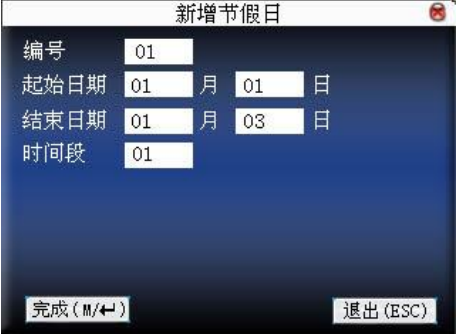

按▲/▼键移动光标到输入框, 按小键盘数字键输入要设置的值, 设置完成 后按菜单键保存设置, 按 ESC键退出。

2) 编辑节假日

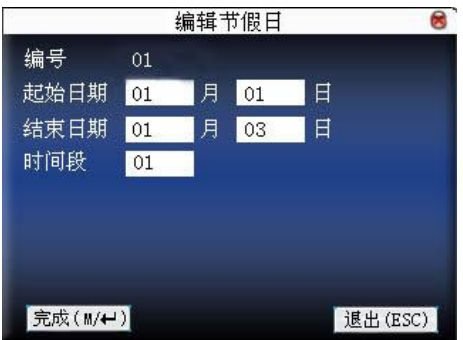

选中要编辑的行,直接按 OK 键或者按菜单键在出现操作菜单选择编辑:

按▲/▼键移动光标到输入框,按小键盘数字键输入要设置的值,设置完成 后按菜单键保存设置, 按ESC键退出。

3) 删除节假日

选中要删除的行,按菜单键在出现操作菜单中选择删除。

J备注:如果设置了节假日门禁时间,则用户在节假日这几天的开门时间 段为此处设置的时间段为准。

### 253组时间段设置

分组功能是将用户分组,对人员进行分类管理,组内的人员默认都使用组 的时间段,组内的人员也可以设置用户时间段。每个组最多可以拥有3个时间 段。新登记的用户默认属于1组,但可以重新分派到其他的各组中。

#### 操作说明:

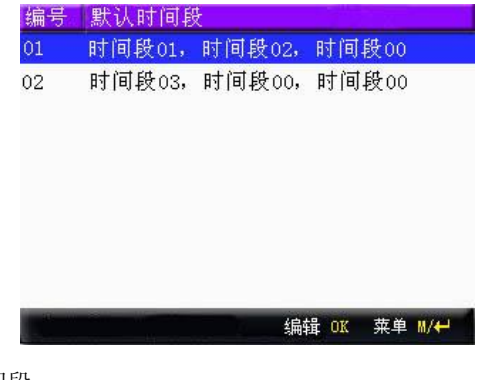

1) 新增组时间段

按菜单键出现操作菜单

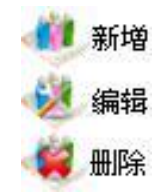

按▲/▼键选择新增,进入新增界面,例如添加一个时间段 2 和时间 3 的组, 如下图所示:

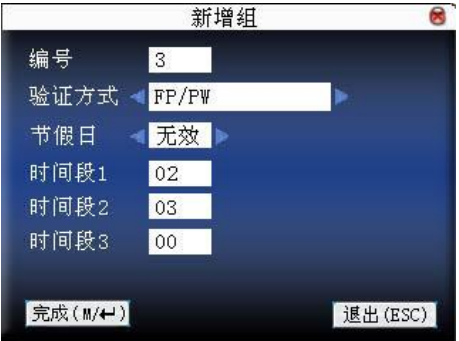

J备注:1、当节假日设为有效时,组内的人员必须在组时间段和节假日时

间段有交集的情况下才能开门;

2、当节假日设为无效时,则该组人员的门禁时间不受节假日影响。

按▲/▼键移动光标到要设置的项。如果是输入框,按小键盘数字键输入 要设置的值:如果是滚动框,按到广键切换要设置的值,设置完毕后直接按菜 单键即可保存设置并返回上一界面, 按"ESC"取消设置并返回上一界面。

2) 编辑组时间段

选中要编辑的行,直接按 OK 键或者按菜单键在出现操作菜单选择编辑:

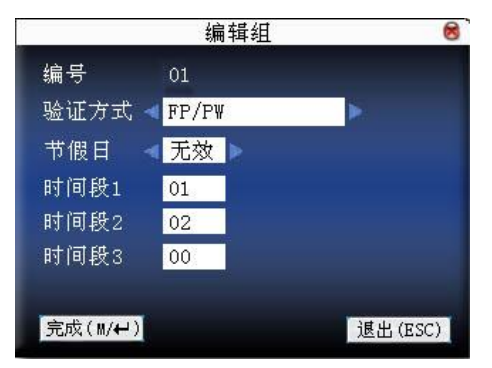

按▲/▼键移动光标到要设置的项。如果是输入框,按小键盘数字键输入 要设置的值:如果是滚动框,按到广键切换要设置的值,设置完毕后直接按菜 单键即可保存设置并返回上一界面, 按"ESC"取消设置并返回上一界面。

3) 删除组时间段

选中要删除的行,按菜单键在出现操作菜单中选择删除。

#### 254开锁组合设置

将各组组合成不同的开锁组合,这样便可以达到多重验证的功能,提高门 禁的安全性。一个开锁组合中最多可以有 5 个组组成。

#### 操作说明:

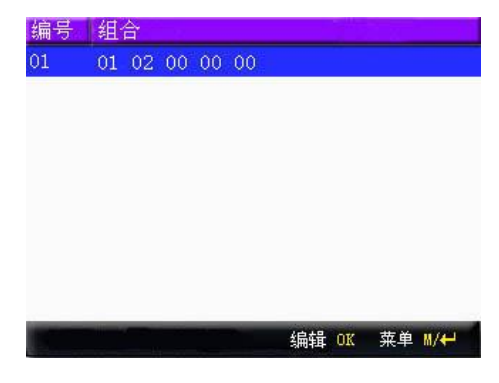

4) 新增开锁组合 按菜单键出现操作菜单

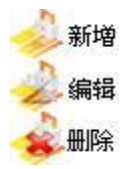

按▲/▼键选择新增,进入新增界面,例如添加一个需要由组 1、组 2 一起 验证成功才能开锁的组合,如下图所示:

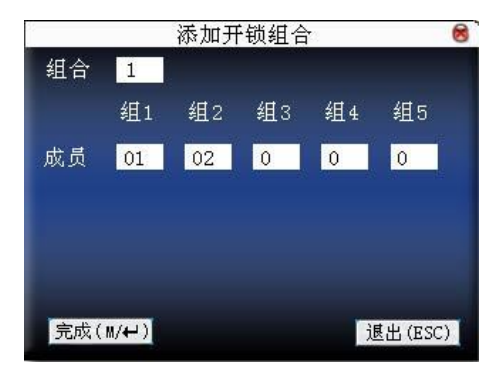

按▲/▼键移动光标到输入框, 按小键盘数字键输入要设置的值, 设置完成 后按菜单键保存设置, 按 ESC键退出。

5) 编辑开锁组合

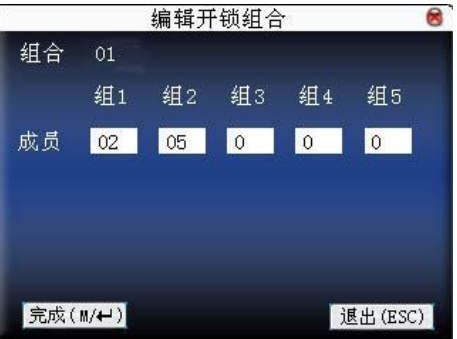

选中要编辑的行,直接按 OK 键或者按菜单键在出现操作菜单选择编辑:

按▲/▼键移动光标到输入框,按小键盘数字键输入要设置的值,设置完成 后按菜单键保存设置, 按 ESC键退出。

6) 删除开锁组合 选中要删除的行,按菜单键在出现操作菜单中选择删除。

#### 255门禁管理参数

设备控制锁和相关设备的参数的设置。

锁驱动时长: 设备控制电锁处于开启的时长。(有效值为1~10秒)

- 门磁延时:门磁延时是门被打开后延迟检查门磁的时间,开门之后过段时间才检 测,如果门磁的状态与门磁开关设置的正常状态不一致时开始报警,这 段时间就是门磁延时。(有效值为1~99秒)
- 门磁开关:有三种:无、常开型、常闭型;无指不使用门磁开关,常开指门打 开为正常状态,常闭指门关闭为正常状态。
- 门磁报警延时:检测到门磁状态不正常时,过段时间再产生报警信号,这段时 间就是门磁报警延时。(有效值为1~99秒)
- 错按报警次数:当验证未通过的次数即按错的次数到达设定的数值时,便产生 报警信号。(有效值为1~9次)

常闭时间段:设置门禁常闭的时间段,即任何人在此时间段内都不能够开锁。

常开时间段:设置门禁常开的时间段,即在此时间段内锁一直处于开启状态。 节假日是否有效:定义常开或常闭时间段在节假日中设置的时间段内是否有效。

J备注:1、当设置了常开或常闭时间段时,请将门磁开关设为无,否则可 能会在常开或常闭时间段内一直产生报警信号。

> 2 如果设置的常开或常闭时间段时还未定义的时间段, 设备会提 示该时间段还未定义,并转入时间段设置中添加。

#### 操作说明:

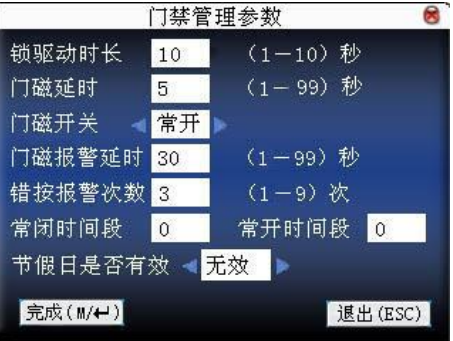

按▲/▼键移动光标到要设置的项。如果是输入框,按小键盘数字键输入要 设置的值;如果是滚动框, 按 √▶键切换要设置的值, 设置完毕后直接按菜单 键即可保存设置并返回上一界面,按"ESC"取消设置并返回上一界面。

#### 256胁迫报警参数

机器还有胁迫报警参数设置,顾名思义,当人员受到胁迫时,只要选用已 经放开的胁迫报警方式,设备照常开门,但同时会产生报警信号发送到后台报 警器报警。

按键求助: 如选为"是",按了求助键后接着(3 秒内)按指纹或按 ID 号, 识别成 功后同时产生胁迫报警;如果按键求助选择"否",那么长按住求助 键无作用。(求助键可以在键盘定义中设置)

- 1: 1验证方式报警: 如选为"是",当用户使用 1: 1的验证方式时, 将产生报 警信号。反之则不会有报警信号。
- 1: N 验证方式报警: 如选为"是", 当用户使用 1: N 的验证方式时, 将产生报 警信号。反之则不会有报警信号。
- 验密码报警:如选为"是",当用户使用密码验证方式时,将产生报警信号,反 之则不会有报警信号。
- 报警延迟:胁迫报警触发后,并不直接输出报警信号,但是可以定义,过一段 时间后自动产生报警信号(Q255秒)。

#### 操作说明:

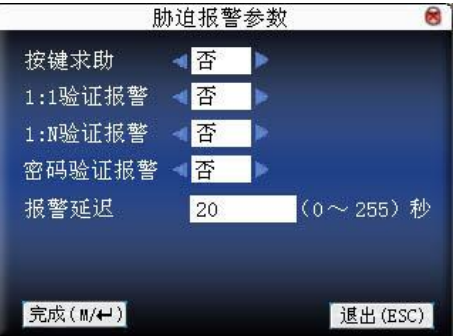

按▲/▼键移动光标到要设置的项。如果是输入框,按小键盘数字键输入要 设置的值;如果是滚动框, 按 / 查律切换要设置的值, 设置完毕后直接按菜单 键即可保存设置并返回上一界面,按"ESC"取消设置并返回上一界面。

### 257其他设置★

设置设备的反潜回功能,反潜回功能请参见附录 6 反潜回功能。

#### 258解除报警

设备处于报警状态时, 按压菜单键, 设备就会提示"是否要解除报警?"

如果不解除报警状态,报警器会一直鸣叫。选择解除报警后,设备恢复正常状 态。

设备具有的报警类型有:门磁检测门被意外打开的门磁报警;非法拆除机 器的拆机报警。被胁迫时的胁迫报警。

### 26卡管理★

 支持工作频率为 13.56MHZ 的 Mifare 非接触式智能卡,能将指纹考勤集成 到其它系统中,并且可以支持多种验证方式,满足不同人群的需求。

### 操作说明

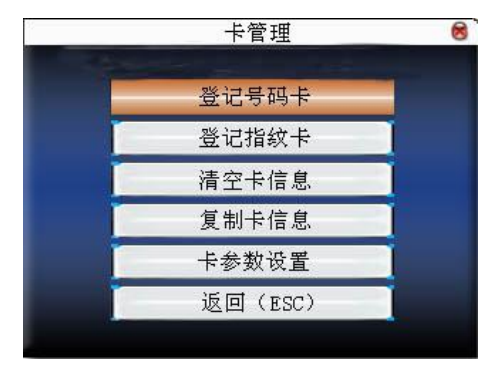

按▲/▼键选择, 按 CK键执行当前选中项目。

#### 261登记号码卡

将 Miare卡当作 ID卡使用, 只需登记卡号码, 不需要登记指纹。

#### 操作说明

1、登记

步骤一: 选择登记号码卡按钮, 按确认键。

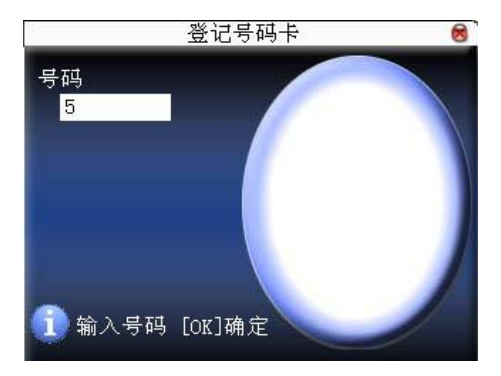

步骤二:按键盘输入要登记的号码(如果该号码是已经在设备中存在的用户, 则设备会提示是否将信息复制到卡内),再按确认键,

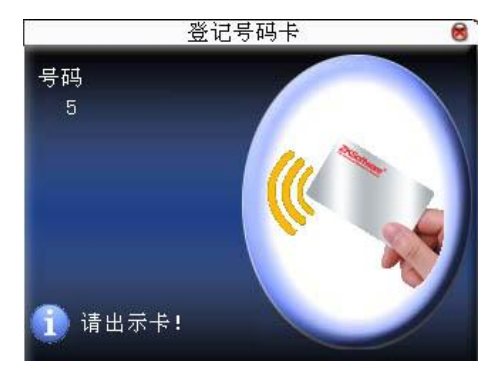

步骤三:设备提示请出示卡。

步骤四:将卡片置于感应区,当设备提示登记/复制成功即可。

2、验证:

将卡片在感应区域轻晃,待设备感应到卡片后移开卡片,设备提示验证成 功即完成验证。

K 提示:请进入用户门禁设置中将该人员的验证方式改为 RF,否则将无法 通过验证。

## 262登记指纹卡

登记指纹并将指纹写入卡内。

### 操作说明

1、 登记

步骤一:选择登记指纹卡按钮,按确认键。

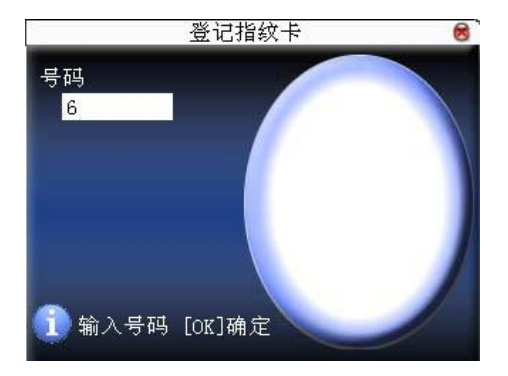

步骤二:按键盘输入要登记的号码(如果该号码是已经在设备中存在的用户, 则设备会提示是否将信息复制到卡内, 跳至步骤四), 再按确认键, 设 备提示请按手指。

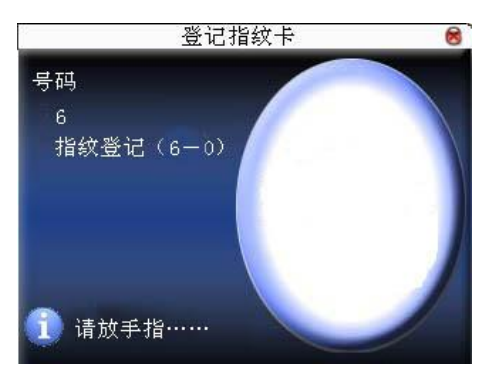

步骤三: 正确按压手指 3次。

步骤四: 设备将提示请出示卡。

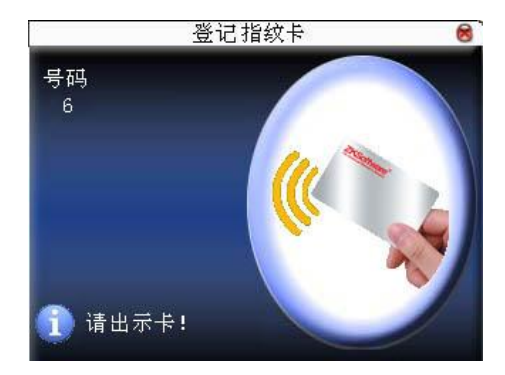

步骤五:将卡片置于感应区,等待设备将指纹数据写入卡内,直到设备提示登 记成功。

2 验证:

 将卡片在感应区域轻晃,待设备感应到卡片后移开卡片,设备提示请按压 指纹,成功后即完成验证。如果按压的指纹与卡内存储的指纹不一致时,将不 能通过验证。

## 263清空卡信息

将当前操作的卡片中的信息全部删除。

## 操作说明

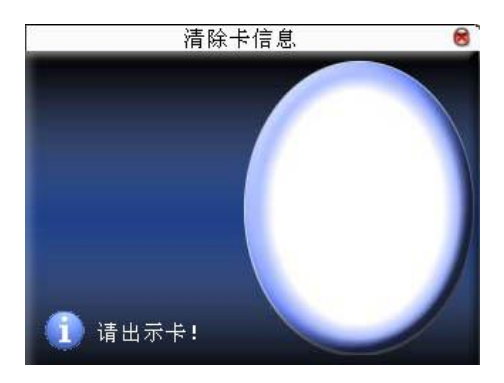

 将卡片置于感应区,等待设备将卡内的信息删除,如果卡内的数据有存储在 设备当中时,设备还会提示是否要删除设备内的信息,选"是"删除设备内的 该用户指纹和信息,选"否"则保留信息在设备上。

## 264 复制卡信息

将卡内的信息复制到设备中(复制之后指纹还存在卡内),复制后就可以直 接在设备上按指纹考勤,不需使用 Mifare 卡。

## 操作说明

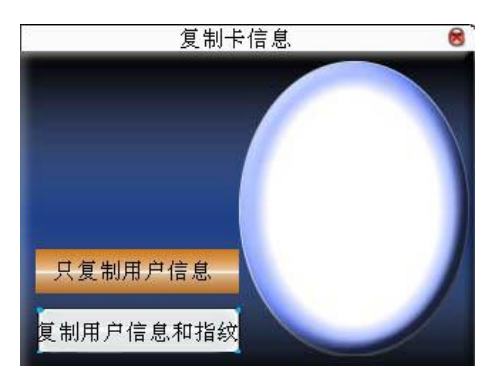

按▲/▼键选择只复制用户信息,还是复制用户信息和指纹,再按确认键

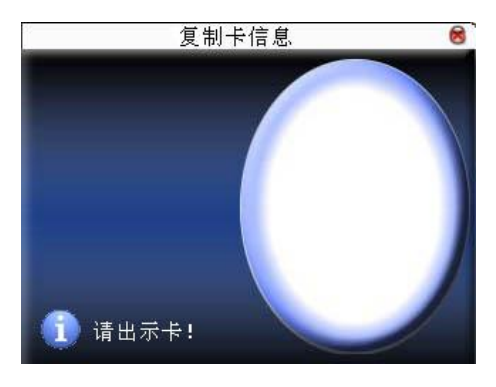

## 265卡参数设置

设置 Miare卡的密码以及是否保存信息到本机。

指纹卡密码:设置该密码后,设备会向在本机上登记的指纹卡写入密码,则该 指纹卡只能在本机上使用。

必须保留信息到本机:当登记号码卡或指纹卡时,是否将登记的信息保存到本 机。选为"否",信息只保存在卡内;选为"是",则卡 内和本设备中均有数据。

#### 操作说明

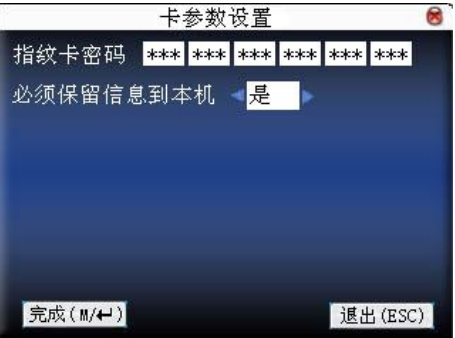

按▲/▼键移动光标到要设置的项。如果是输入框, 按小键盘数字键输入 要设置的值;如果是滚动框,按</r>按键切换要设置的值,设置完毕后直接按确 认键或菜单键即可保存设置并返回上一界面, 按"ESC"取消设置并返回上一 界面。

**J** 备注: 卡片感应区位于指纹头上方 3cm 5cm区域。

# 3 通讯设置

当要将设备与RC机进行数据传输时,需要根据使用的通讯线对设备中的通 讯参数做相应设置。当设备与机器处于通讯中时,设备上会显示"工作中……", 这时请不要操作设备。

 $\overline{\omega}$   $_{\text{max}}$ , 当机器要与电脑进行通讯时, 请检查这里的设置, 这里的参数要 与软件通讯界面上的参数一致。

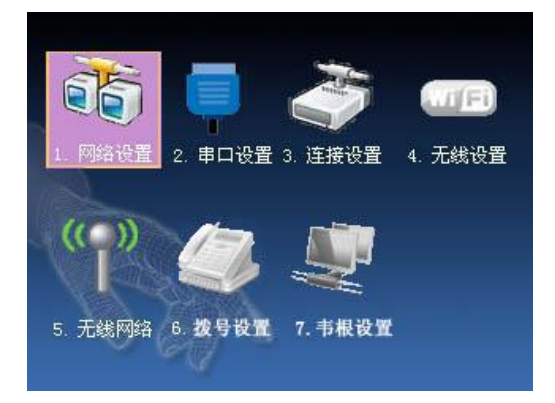

## 31 网络设置

当设备与 PC机使用以太网方式通讯时, 需检查如下设置:

本机 IP地址: 默认 IP为 192 168 1.201, 您可以根据需要讲行更改: 不 可以与要连接的 PC机的 IP设为一样的 IP。

- 子网掩码:默认子网掩码 255 255 255 0 您可以根据需要进行更改。
- 网关地址: 默认网关地址 OOOO 如果设备与 PC机不处于同一网段中, 则需要设置网关地址。

网络速率: 网络运行的速度, 共有自动适应、10M 100M 三个选项, 根据 设备所处的局域网的网络速率设置。

#### 操作说明

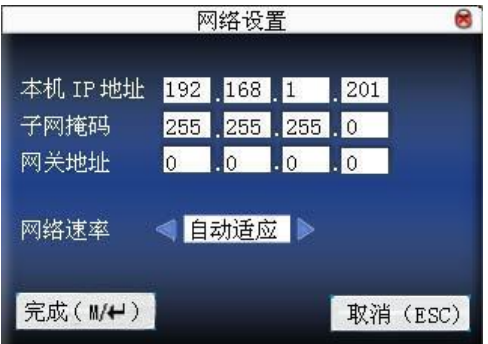

按▲/▼、◀/▶键移动光标到输入框,按小键盘数字键输入要设置的值, 当定位到网络速率时, 按 / 全键切换要选择的值。设置完毕后直接按确认键或 菜单键即可保存设置并返回上一界面, 按"ESC"取消设置并返回上一界面。

## 3.2 串口设置

- 当设备与 PC机使用串口方式(RS232/RS485) 通讯时, 需检查如下设置:
- 波特率: 与 PC机通讯的通讯速率, 共有 9600 19200 38400 57600 115200五个选项, 高速通讯速度快, 建议使用 RS232通讯; 低速 通讯稳定、建议使用 RS485通讯;
- RS232: 是否使用 RS232 进行通讯,如果使用 RS232 通讯线, 那么将此项 选择"开启";
- RS485: 是否使用 RS485 进行通讯, 如果使用 RS485 通讯线, 那么将此项 选择"开启";
- USB: 是否使用 USB方式通讯, 如果使用的是 USB通讯线, 那么将此项选 择为"开启"。
- RS232 RS485 USB 三种方式不能同时打开。

## 串口设定 Q 波特率 < 115200  $\triangleright$  BPS RS232 < 开启 RS485 < 关闭 ● 关闭 **USB** 完成(MH) 取消(ESC)

按▲/▼键移动光标到要设置的项,再按◀/▶键切换要设置的值。设置完 毕后直接按确认键或菜单键即可保存设置并返回上一界面, 按"ESC"取消设 置并返回上一界面。

## 3.3 连接设置

操作说明

当 PC机与设备使用 RS232/RS485通讯时, 需设置机号。

机号:设备的编号,可以从 1—254 如果使用的是 RS232/RS485通讯,

则在软件通讯界面中需要输入此机号。

为了提高考勤数据的安全保密性,这里可以设置连接密码,当RC机端软 件需要连接设备读取数据必须输入此连接密码才能够连接成功。

连接密码:系统默认的密码是为0(即没有密码),可以设置为其它值,设 置之后如果软件要与设备通讯时必须输入此密码,否则将连 接失败。连接密码长度为1~6位。

#### 操作说明

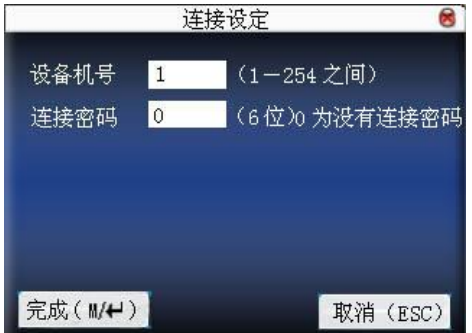

按▲/▼键移动光标到输入框,按小键盘数字键输入要设置的值。设置完毕 后直接按确认键或菜单键即可保存设置并返回上一界面,按"ESC"取消设置 并返回上一界面。

## 34 无线设置★

在设备应用于无线网络之前,对于 802.11 网络的其他物理组件,如接入 点,分布系统,无线介质必须存在。必须知道要接入网的 ESSID (网络识别名)。

网络识别 ID:要接入的无线网络的网络识别名。( 区分字母的大小写)

网络模式:这有两个模式洗项, 基础模式(Infrastructure Mubel), 和 特 别模式 (Ad-hoc Model), 基础模式对应星形结构的网络, 特 别模式对应于点对点的对等网。

认证类型:基础模式包括五种认证类型,它包括 OEN、SHRED MPAUTO WAPSK WPA2PSODE

> 特别模式包括四种认证类型, 它包括 Model ind ude OPEN 、 SHARED WEPAUTO WARNOWE

加密方式: 当选择的加密方式为 NONE时, 则 WEP(Wired equivalent privacy)

和 WPA (WFi protested access)中的密码为不可编辑状态, 即不需要输入密码。

本机IP地址: 如果在 802 11 无线网络中, 具有动态分配地址功能(DHCP), 否则, 进入指定IP界面填入正确IP地址,子网掩码等。

### 操作说明

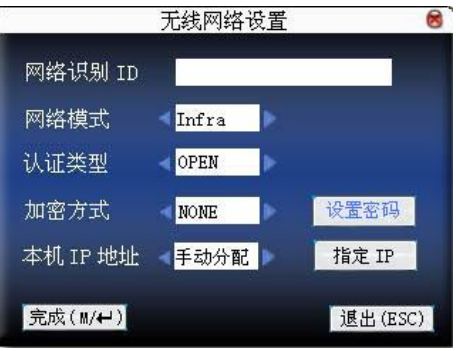

按▲/▼键切换光标到输入框或按钮上,启动T9输入法输入网络识别 ID 网络识别 ID 一定要输入,否则将无法移动光标至其它输入框,其它输入框通过 / 键选择需要设置的项,或定位于按钮后按确认键进入相应操作。

1) 设定密码:

根据选择的认证方式和加密方式的不同,设置密码的界面也不同。有 WEP 和WA两种设置界面。

#### WP密码

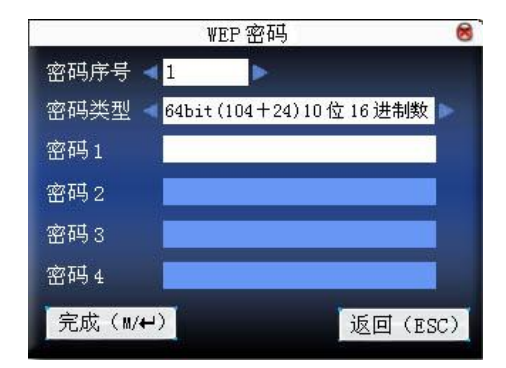

输入符合要求的密码,在WP密码中有四组密码,若是4组密码都已设置 并且正确,只有当前选定的密码才为有效值 。

#### WA密码

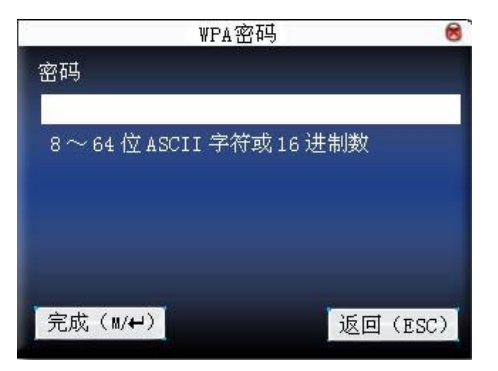

输入符合要求的密码,设定密码后按确认键或菜单键保存设置并返回无线设 置界面。

## 2 指定 IP:

该处指定设备在无线网络中的 IP。与通讯设置中的网络设置没有关联。

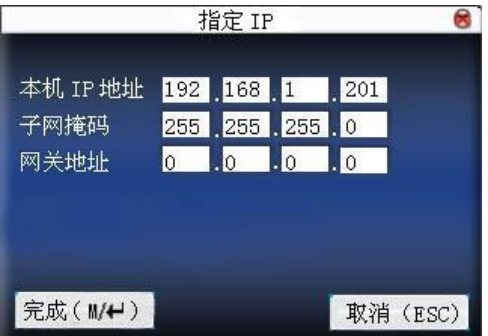

指定 IP 后按确认键或菜单键保存设置并返回无线设置界面。

全部设置完毕后直接按确认键或菜单键即可保存设置并返回上一界面,按 "ESC"取消设置并返回上一界面。

## 35 无线网络★

 查看设备当前所处环境中能接受到的无线信号以及信号的强弱,为用户选 择较好的网络提供依据。

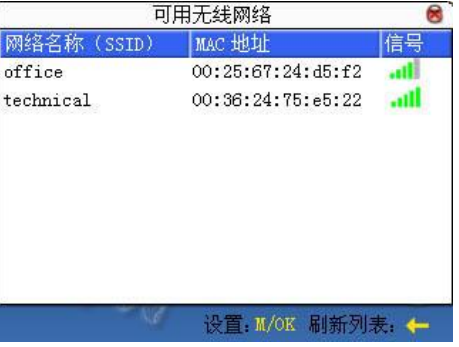

按 M/OK 键可设置选中的无线网络。

按气键可以刷新列表。

## 36 拨号设置★

在设备应用于拨号网络时,请确保设备处于 GPRS 或 CDMA 信号覆盖范围 内,并且必须了解使用的 modem 类型、APN 名称、以及接入号码等。

Modem 类型:根据 SIM 卡类型设置设备选用的 modem 类型。

频率:根据运营商提供的业务选择适当的频率。

APN 名称: Access Point Name, 即"接入点名称",用来标识 GPRS/CDMA 的业务种类。

用户名称及密码:验证用户是否有权限使用该网络。

接入号码:GPRS/CDMA 的业务的接入号码。

重拨间隔:如果网络断开后隔一段时间后将会自动重拨。

重拨次数:如果网络断开设备会尝试重拨的次数。

J备注:拨号设置功能只有某些机型具备。

### 操作说明

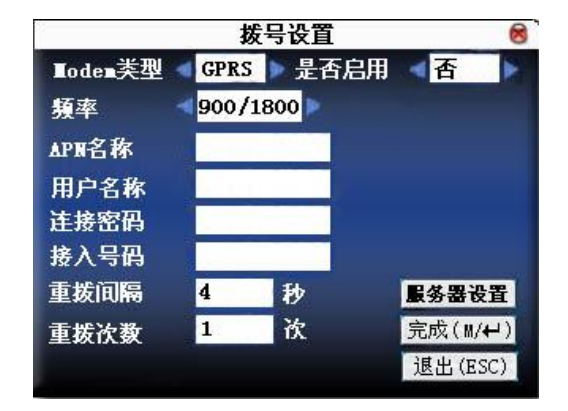

按▲/▼键切换光标到输入框或按钮上,启动 T9 输入法输入 APN 名称或用 户名称,其它输入框通过 √ 键选择需要设置的项, 或直接输入数值。设置完

毕后直接按 <sup>m/→</sup>/ "OK"键即可保存设置并返回上一界面, 按"ESC"取消设 置并返回上一界面。

#### 服务器设置

设置设备的服务器参数,该服务器是用来收集设备的考勤记录(在该服务器 上安装本公司提供的数据收集软件),设置正确后设备将自动向该服务器发送考 勤记录。

保持在线: 设备是否保持 GRS拨通状态。

上传间隔:隔一段时间设备会自动上传考勤记录到服务器上。

检索方式: 选择使用 GRS方式或 LAN的方式检索。

检索间隔:隔一段时间设备会自动检索。

地址类型:设置服务器的地址类型(公网 IP)并设置值。

#### 操作说明

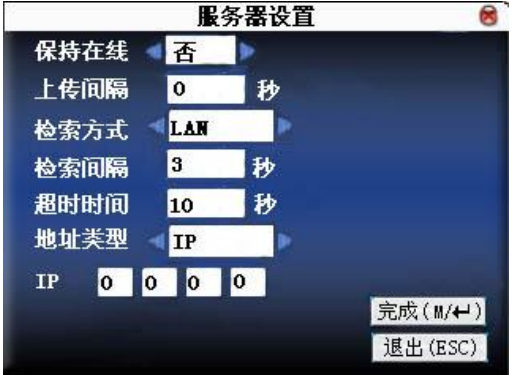

按▲/▼键切换光标到输入框,通过 → 健选择需要设置的项,或直接输入 数值。设置完毕后直接按 <sup>M/→</sup> / "OK"(F7)键即可保存设置并返回上一界面, 按"ESC"(F8)取消设置并返回上一界面。

#### **3**、**GPRS** 使用

1)拨号

拨号设置完成后,将设备重启,重启后设备将自动开始拨号,拨号成功后, 屏幕下方将显示 GPRS 图标:

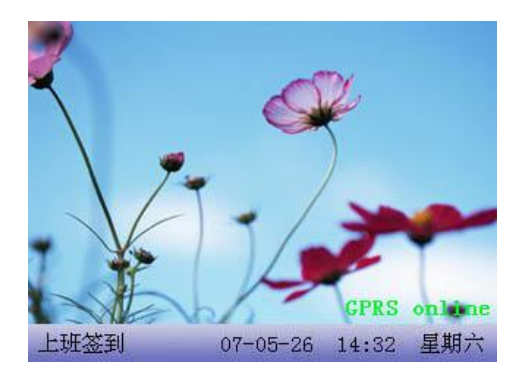

2)数据下载

 拨号成功后,在服务器上打开数据下载程序,当员工在终端验证通过后,设 备会自动传送数据到服务器,下载时,界面会提示正在"通讯中……";

## 37 韦根设置★

定义韦根输入输出的格式。

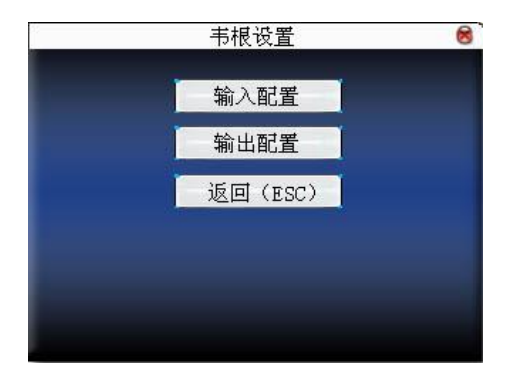

## 37.1 输入配置

自定义格式: 用户自己定义 Wegand输入的格式。

bit 位数: wiecend数据所占位长。

脉冲宽度:指的是 Wegard发送脉冲的宽度默认是 100微秒,可以在 20-800 的范围内调整。

脉冲间隔: 默认 900微秒, 可在 200-20000之间调整。

输入内容: wiegand 输入信号中包含的内容,选择包含工号或者是卡号。

#### 操作说明

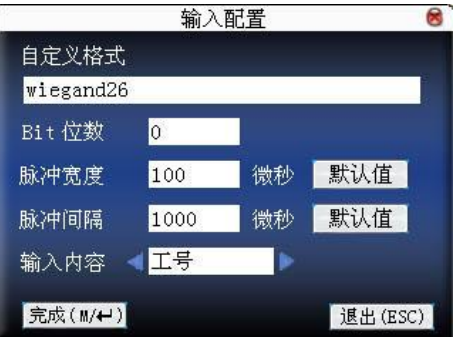

输入自定义格式的名称,按▲/▼键移动光标到要设置的项。如果是输入框, 按小键盘数字键输入要设置的值;如果是滚动框,按1>键切换要设置的值, 设置完毕后直接按确认键或菜单键即可保存设置并返回上一界面, 按"ESC" 取消设置并返回上一界面。

#### 37.2 输出配置

格式:指的是系统内置的已经定义好的格式,不需要用户指定总位长及各个 信息的位置。

系统默认 4种定义格式: wiegand26 with sitecode wiegand34 with sitecode、wiegand26 without sitecode、wiegand34 without sitecode。

wiecend26 with sitecode指的是带设备号的 W26的格式输出。wiecend26 without sitenode指的是不带区位码的 W36格式输出。如果没有设置区位 码,则不输出信号中不包含该信息;如果设置了区位码,则输出的就是设 置好的区位码(类似于机器号,不同的是这个码是用户自己指定,且不同 机器可以重复,范围在 Q 255之间)。

- 失败 Ⅰ 险证失败后输出的失败 Ⅰ D 号, 当选择关闭时不输出。范围在  $\mathbf{\Omega}$  65534 $\mathbf{\hat{a}}$   $\mathbf{0}$  .
- 区位码:类似于机器号,不同的是这个码是用户自己指定,且不同机器可以 重复,范围在Q255之间。
- 脉冲宽度:指的是 Wegard发送脉冲的宽度默认是 100微秒,可以在 20-800 的范围内调整。

脉冲间隔: 默认 900微秒,可在 200-20000之间调整。

输出内容: wiecpard输出信号中包含的内容,选择包含工号或者是卡号。

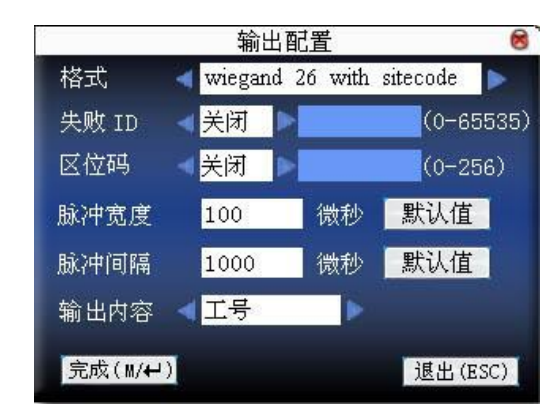

# 按▲/▼键移动光标到要设置的项。如果是输入框,按小键盘数字键输入 要设置的值;如果是滚动框, 按 √ 掉切换要设置的值, 例如将失败 ID 修改 为 10, 先按 √ / 键选项选为开启, 再在输入框中输入 10 即可。将设置完毕后 直接按确认键或菜单键即可保存设置并返回上一界面, 按"ESC"取消设置并 返回上一界面。

操作说明

4 系统设置

设置系统参数,使设备在功能、显示各方面最大化的满足用户的需求。

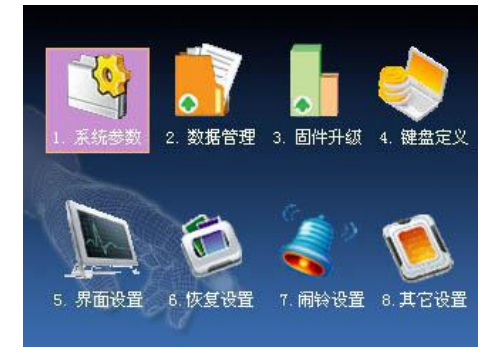

## 4.1 系统参数

1: 1 匹配阀值: ID+指纹识别时与登记模板匹配的程度。

1: N 匹配阀值: 与登记模板匹配的程度。

推荐使用的匹配阀值:

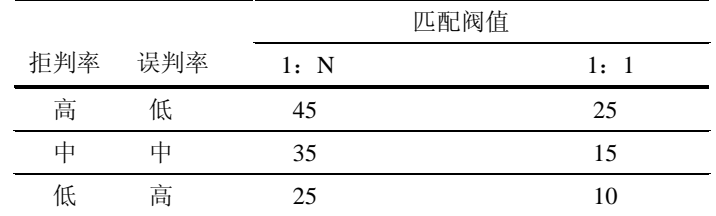

时间格式:设置在指纹机初始界面显示的时间格式。

通过</a>键选择格式, 指纹机支持 10 种日期格式, YY-MM-DD、 YY/MM/DD 、 YY.MM.DD 、 MM-DD-YY 、 MM/DD/YY 、 MM.DD.YY 、 DD-MM-YY 、DD/MM/YY、DD.MM.YY、YYYYMMDD,选则您想要的日期 格式。

- 键盘语音:通过 √ / 键选择按键是否有声音, 选择"开启"时按键有声音, 选择"关闭"按键无声音。
- 语音提示:通过 → 键选择是否给出语音提示, 设备会在操作时给出相应 的语音提示。
- 音量: 调节语音的音量。通过</r>键选择音量大小。

考勤记录警告:当剩余的记录容量达到设定的数值,设备将自动提示剩余 记录的警告信息;(有效值为 0~99,0 表示记录容量满时, 无警告。)

重复确认时间: 在设置的时间范围内(单位: 分钟), 如已经有某人的考勤记录 存在,那么,第二次考勤通过的记录将不会保存。(有效值为 0~ 60 分钟,0 表示验证通过的记录全部保存。)

#### 操作说明

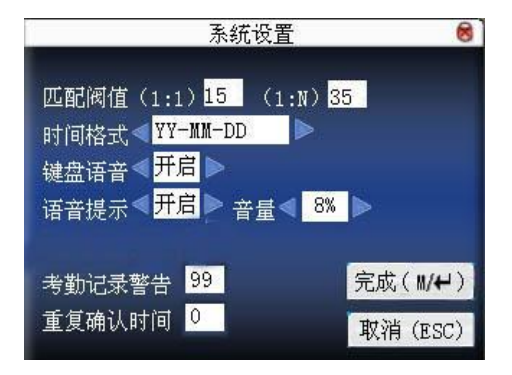

按▲/▼键移动光标到要设置的项。如果是输入框,按小键盘数字键输入要 设置的值;如果是滚动框, 按¶▶键切换要设置的值, 设置完毕后直接按确认 键或菜单键即可保存设置并返回上一界面,按"ESC"取消设置并返回上一界 面。

## 4.2 数据管理

删除考勤记录:删除所有的考勤记录。 删除全部数据:删除所有登记的人员信息、指纹和考勤记录。 清除管理权限:将所有管理员变为普通用户。 删除考勤照片:删除所有人员的考勤照片。 删除黑名单照片:删除考勤未通过时抓拍并保存的照片。

K 注意:当设备具有门禁功能时,进行删除全部数据操作后,需要重启设 备再进行新登记操作,否则新登记的人员将没有开门权限。

#### 操作说明

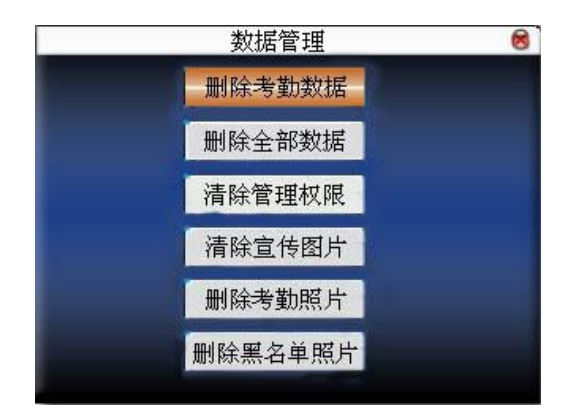

按▲/▼键移动光标到要操作的按钮。按确认键或菜单键开始操作,设备会 提示是否要继续当前这项操作,再次按确认键或菜单键确定时数据将删除,删 除之后数据则不可以恢复了。按"ESC"退出并返回上一界面。

 清除宣传图片:清除由 U 盘上传到设备的宣传图片。(如何上传宣传图片请 参见 5.4 上传自定义图片)

## 操作说明

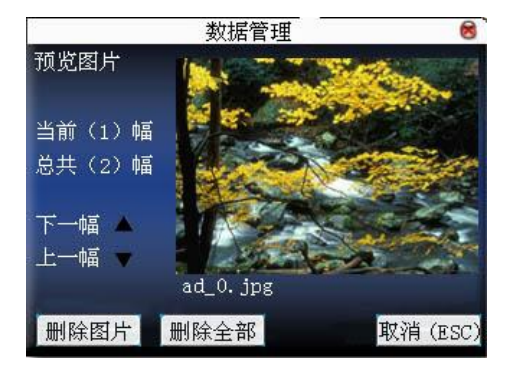

通过"▲/▼"键预览设备中已有的宣传图片,要删除该幅图片便点击确认 键删除,当设备提示删除成功后即可,删除完成后自动跳至下一幅图。如要删 除设备中所有的宣传图片则点击删除全部按钮。按"ESC 键返回数据管理界面。

## 4.3 固件升级

设备的固件程序可以通过此选项使用 U 盘中的升级文件升级。

 $Q \hspace{-1em}Q$  注意: 如需要这样的升级文件, 需要和技术支持人员联系。一般情况下 不建议升级固件。

### 操作说明

将带有升级文件的 U 盘插入设备的 U 盘插槽,点击此项,设备将会自动识 别升级文件进行升级,升级成功或失败后给出相应提示。

## 44 键盘定义

#### 441 状态键定义

自定义设备的考勤状态键,按压相应状态键之后再考勤则该条记录的出勤 状态即为该状态键。

在待机界面按任一状态键时,屏幕左下方会将考勤状态与状态键对应显示 出来,以方便用户查看。

## 操作说明

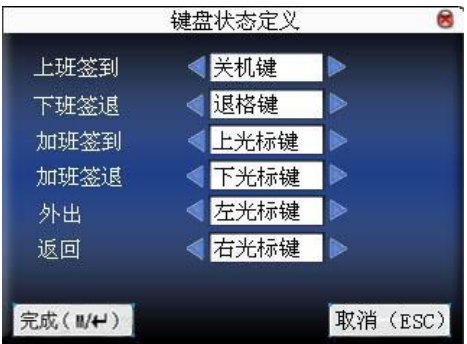

按▲/▼键切换选项输入框,按◀/▶更改设定。设置完成后确认键保存设 置,"ESC"取消设置并返回上一界面。

J备注:1、如不需要使用某一状态键,则将该状态键设置为无。

 2、此处为 iclock100 键盘操作说明,其它机型的请参见 4.4.2 快 捷键定义。

## 442 快捷键定义★

 定义各个按键的快捷功能,可以将按键定义为考勤状态快捷键或查看功 能快捷键。当在设备待机界面时,按压相应键将会显示考勤状态或快速进入功 能界面。

### 操作说明

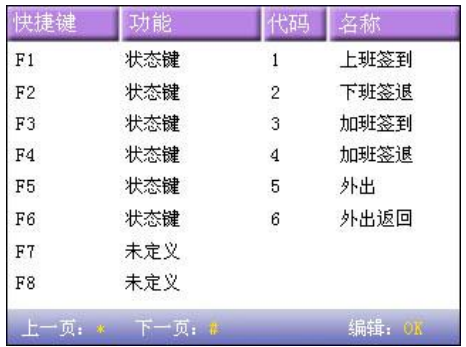

按▲/▼键一行一行的翻阅快捷键定义。 按翻页键一页一页的翻阅快捷键定义。 按确认键编辑选中的快捷键。

4.4.2.1 设置快捷键

选中一个快捷键,按 OK进入编辑界面。

功能:设置该键的快捷功能。包括状态键、工作代码、查看短消息、求助 键。

选择为状态键后出现如下选项:

代码: 给状态键分配一个代码, 方便记录统计杳看。

名称: 该按键所表示的状态的名称。

自动切换:当到达设定的时间点时,设备将自动切换考勤状态。

1) 设置为功能键

## 操作说明

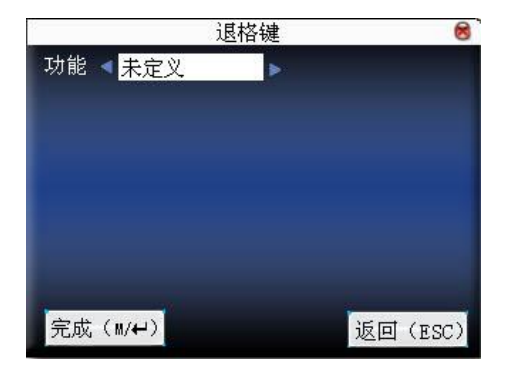

按1/2将"#"键定义为求助键。

2) 设置为状态键

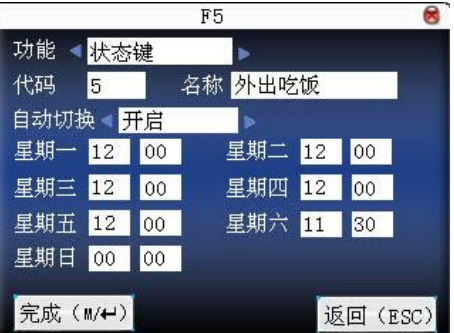

按▲/▼键切换选项输入框,按小键盘数字键输入或按→/▶选择要设置的 值。设置完毕后直接按菜单键即可保存设置并返回上一界面, 按"ESC"取消 设置并返回上一界面。

4.4.2.2 使用快捷键

### 1) 状态键

在待机界面按"F3",在左下角会显示相应的状态。
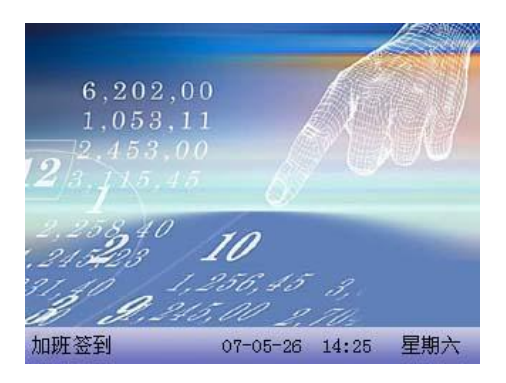

2) 快捷功能键

例如在设置中将" \* "键设置为工作代码。组装工 在设备待机界面按" \* "键进入工作号码选择界面。

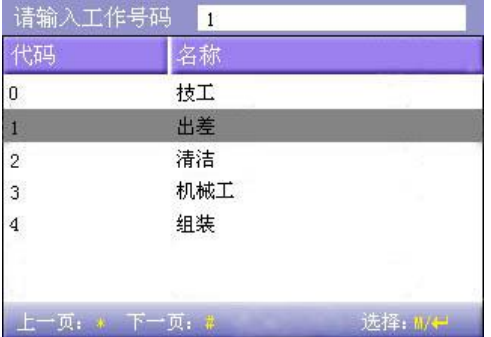

# 45界面设置

用户在进行 1:1 验证或密码验证时,有可能出现忘记登记的手指或手指没 有按压好的情况,为方便用户使用,减少重复按键,设备允许验证失败后重试。 用户还可以根据个人喜好设置初始界面的显示风格。

选择时钟:当用户进行验证操作后,无论成功失败,验证完后屏幕都将显 示此处选择的时钟样式。

显示宣传图片:用户可以根据需要将一些宣传图片显示在屏幕上。

1)图片循环间隔是指隔多长时间变换图片显示(有效值为 3~999 秒)

2)时间显示延时是指用户验证完毕后时钟图片显示的时长,过了显示延 时后,初始界面将再显示宣传图片。(有效值为0~999 秒, 0 表示一直显 示时钟。)

 拍照模式:当员工考勤时,是否进行抓拍操作并保存当前抓拍图片。这里 是针对所有人员的设置。

一共有 4 种模式:拍照:员工考勤时进行拍照但不保存照片。

不拍照:员工考勤时不进行拍照。

拍照并保存:员工考勤时进行拍照并保存照片。

不通过保存:员工考勤连续 3 次未通过时拍照并保存照片。

#### 操作说明

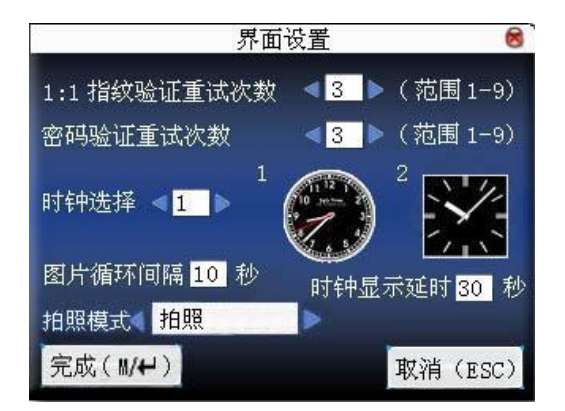

按▲/▼键切换选项输入框,按小键盘数字键输入要设置的值。设置完毕 后直接按菜单键即可保存设置并返回上一界面, 按"ESC"取消设置并返回上 一界面。

## 4.6 恢复设置

将设备的通讯设置,系统设置等恢复成出厂时的设置。

恢复全部出厂设置:将机器内的参数设置全部恢复为出厂设置。 恢复键盘定义设置:只将键盘定义对应设置恢复为出厂时的设置。 恢复闹铃设置:只将闹铃设置恢复为出厂时的设置。 恢复其他参数设置:只将通讯设置,系统参数,界面设置等恢复为出厂时的设 置。

恢复门禁设置:只将门禁设置和用户门禁设置恢复为出厂时的设置。

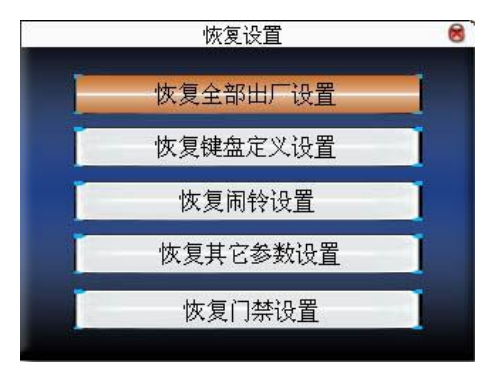

按▲/▼键移动光标到要操作的按钮。按确认键开始操作,设备会给出提示 信息"您确定执行当前操作吗", 按确认键恢复成出厂设置, 按"ESC"取消操 作。

 $\omega$  **a** 注意: 恢复设置时不会清除设备中的人员信息和考勤数据。

### 47 闹铃设置★

有很多公司上下班都需要打铃,而传统的打铃方式有人工打铃,或使用专 门的电子打铃器。为了节约成本,而且方便管理,我们将定时响铃功能集成到 指纹考勤机中,您可以根据需要设置定时响铃的时间,当到达所设置的时间点 时, 指纹机将自动播放选中的铃声,到达响铃时长后自动停止响铃。

### 操作说明:

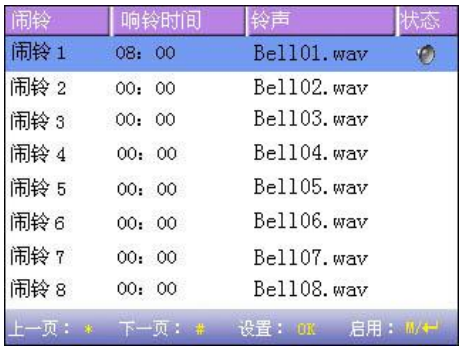

按▲/▼键一行一行的翻阅闹铃设置。

按翻页键一页一页的翻阅闹铃设置。

按 ■ / 建启用/关闭选中的闹铃。

按确认键设置选中的闹铃,进入闹铃编辑,

- 响铃时间:到达每天该时间点设备自动响铃。
- 铃声选择:闹铃时的铃声。
- 音量调整:铃声的音量大小。
- 响铃次数:闹铃时一共闹几次。
- 闹铃状态: 是否开启该闹铃。

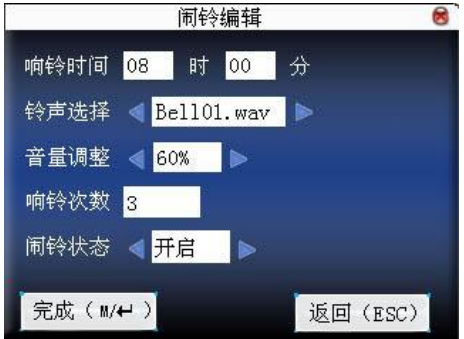

按▲/▼键切换选项输入框, 按 ◆/▶更改设定或按数字键输入数值, 设置 完成后菜单键保存设置,"ESC"退出设置。

J备注:响铃时间还可以设置为以周为周期,即表示当到达每周几的某个 时间点设备自动响铃。此功能选配,如有需要,请与本公司商务人员或 技术支持人员联系。

## 48其它设置

设置设备的休眠时间、外部响铃等参数。

定时休眠:当设备处于未被操作状态达到设置的定时休眠时间后,设备将 进入休眠状态。按任意键或按压手指即可唤醒设备。

外部响铃:选择是否开启外部响铃。(外部响铃是指闹铃声音不由机器本身

的喇叭发出,而是从机器内部接线到外部电铃,由电铃发出。) 视频设置:对设备内置的摄像头进行参数设置,将摄像头的效果调至最佳。 指纹图像显示:是否在登记或比对时将指纹图像显示在屏幕上。共有 4 个

> 选项:登记、比对均显示,仅登记时显示,仅比对时显示,登 记、比对时均不显示。

锁定关机键:为防止有人恶意开关机,在此处可以选择是否锁定关机键。 选为"关闭",按关机键 3 秒后关机。

选为"开启",则按关机键无效。

J备注:1、外部响铃功能需要机器硬件支持,如有需要,请与本公司商务 代表或技术支持人员联系。

2、具有关机键的机器才具有锁定关机键选项。

### 操作说明

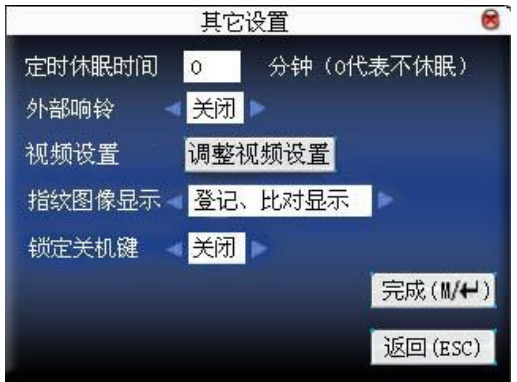

按小键盘数字键输入要设置的值。设置完毕后直接按 <sup>■7</sup> 即可保存设置并 返回上一界面,按"ESC"取消设置并返回上一界面。

#### 视频设置★

按▲/▼键将光标定位于"调整视频设置"按钮上,按"OK"进入调整视频 设置界面。

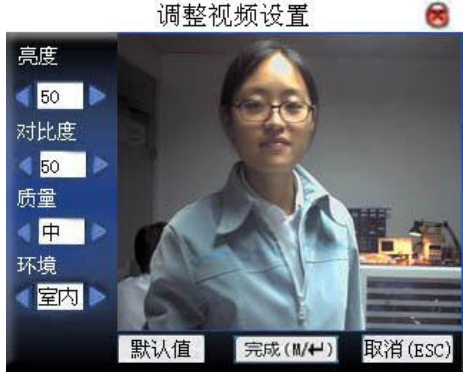

调整视频设置

进入界面后设备处于抓拍模式下,按▲/▼键切换选项输入框,按小键盘数 字键输入适当的值来调整摄像头的拍摄效果,调整适当后,按 + 存设置。

# 5 时间日期

# 51 时间日期设定

 设备的时间日期需要设置准确才能保证考勤时间的准确。 进入时间日期设定选项:

### 操作说明

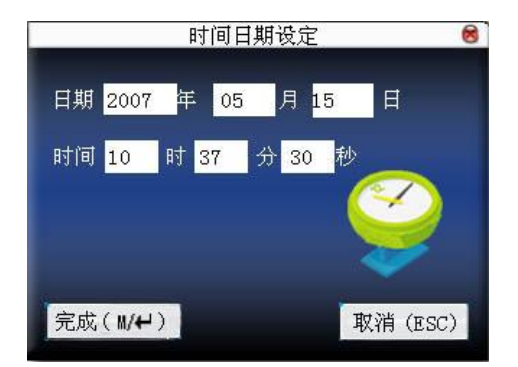

按▲/▼键切换输入框,按小键盘数字键输入要设置的值。设置完毕后直接 按确认键或菜单键即可保存设置并返回上一界面,按"ESC"取消设置并返回 上一界面。

# 5.2 夏令时★

夏令时,又称"日光节约时制"(Daylight Saving Time),是一种为节约能源 而人为规定地方时间的制度,在这一制度实行期间所采用的统一时间称为"夏令 时"。一般在天亮早的夏季人为将时间提前一小时,可以使人早起早睡,减少照 明量,以充分利用光照资源,从而节约照明用电。到了秋季再把钟拨回来。各 个采纳夏令时制的国家具体规定不同。

为了满足夏令时的需要,我们指纹机可以专门定做一个功能, 在 XX 月 XX 日 XX 时 XX 分将时间调快一个小时,而到了 XX 月 XX 日 XX 时 XX 分再 将时间调慢一个小时。

J备注:夏令时功能只有某些机型具备,如有需要,请联系本公司商务代 表或技术支持人员。

#### 操作说明

当设备具有夏令时功能时,在时间日期界面将会出现设置选项:

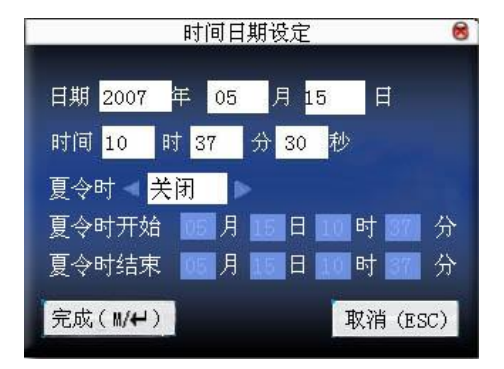

- 1)将夏令时选项设为"开启"。
- 2)输入夏令时开始时间和结束时间。

 例如设置 4 月 1 日 08:00 时,机器进入夏令时,将时间调快一小时。到 10 月 1 日 08:00,设备恢复正常时间。

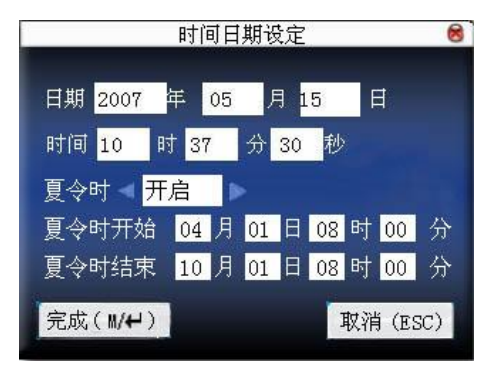

3) 按 <sup>M/+</sup>/ "OK" 保存设置; 按 "ESC" 不保存并退出。

# 6U盘管理

可以通过 U盘将机器内的用户信息, 指纹模板, 考勤数据等导入到相配套 的考勤软件中处理或导入用户信息和指纹到其他的指纹设备中使用。

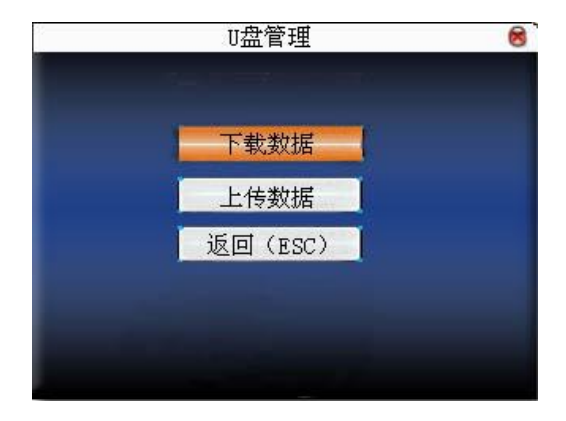

### 6.1 下载数据

#### **1**、下载考勤数据

将设备中的所有考勤数据全部保存到U盘中。

#### 操作说明

- 1) 将 U盘通过迷你 USB线插入指纹机的 USB插槽中。
- 2 通过"▲/▼"键选择下载考勤数据。

按确认键确认,进行考勤数据下载操作,设备提示"正在下载数据, 请稍候……", 直到设备提示"下载考勤数据成功"。

3 按"ESC"退回初始界面, 将 U盘拔出, 在 U盘中将会保存 X\_attl cg cht (考勤记录) (其中数字 X代表机器号)。

## **2**、下载用户数据

将设备中所有的用户信息及指纹全部保存到U盘中。

#### 操作说明

将 U盘插入指纹机的 UBB插槽中,通过"▲/▼"键选择下载用户数据,下 载成功之后可以在 U盘中看到文件 user.dat (用户信息) 和 tend ate.dat (指 纹模板)。

#### **3**、下载短消息★

将在设备中添加的短消息保存至 | 鹿中。

#### 操作说明

将 U盘插入指纹机的 UBB插槽中,通过"▲/▼"键选择下载短消息,下载 成功之后可以在 U盘中看到 udata.dat 和 sms.dat 2个文件。

### 4 下载用户照片★

将在设备中拍下的员工照片保存至U盘中。

备注: 下载用户照片功能只有某些机型具备。

#### 操作说明

将 U盘插入指纹机的 USB插槽中, 通过"▲/▼"键选择下载用户照片, 下 载成功之后可以在U盘中看到以工号命名的图片文件。

#### 5 下载考勤照片★

将在设备中保存的考勤照片以及考勤黑名单照片下载保存至U盘中,照片 的格式是 JPG的格式。

J备注:考勤照片下载功能只有某些机型具备。

### 操作说明

将 U盘插入指纹机的 USB插槽中,通过"▲/▼"键选择考勤拍照下载。

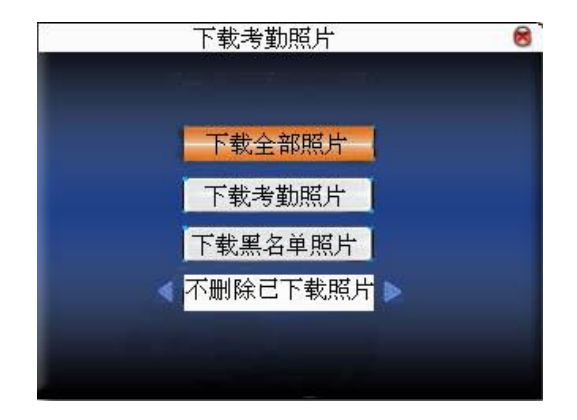

下载全部照片:包括下载考勤照片和下载黑名单照片。

下载考勤照片下载到 U盘。

下载黑名单照片:只将黑名单照片下载到U盘。

是否删除已下载照片:选为"不删除已下载照片",下载完成后设备上仍然还保 存着照片。

选为"删除已下载照片",下载完成后将相应的照片删除。

通过"▲/▼"键选择要下载的照片类型, 使用 → 伊键选择是否删除已下 载照片。下载到U盘时一级目录为 pic\_机器号,二级目录 pass 存放考勤照片,二 级目录 bad 存放黑名单照片。

## 6.2 上传数据

#### 1、上传用户数据

将 U盘中保存的用户信息和指纹传至设备。

#### 操作说明

将 U盘插入指纹机的 USB插槽中, 通过"▲/▼"键选择上传用户数据, 选 择此项后按确认键, 将会把 U 盘中的 2个文件 user.cht (用户信息)和 tend ate.dat (指纹模板)上传到机器。如果 U盘中不存在这两个文件, 则提 示"拷贝数据错误"。

#### 2 上传短消息★

将U盘中保存的短消息传至设备。

#### 操作说明

将U盘插入指纹机的USB插槽中,通过"▲/▼"键选择上传用户数据,选 择此项后按确认键,将会把 U盘中的 udata.dat 和 sma.dat 2个文件上传到机 器。

#### 3、上传自定义图片

将 U盘中名称中以"ad"开头的 JPG图片文件上传至设备,上传后设备在 初始界面就可以显示这些图片。(图片规格请参见附录 3)

#### 操作说明

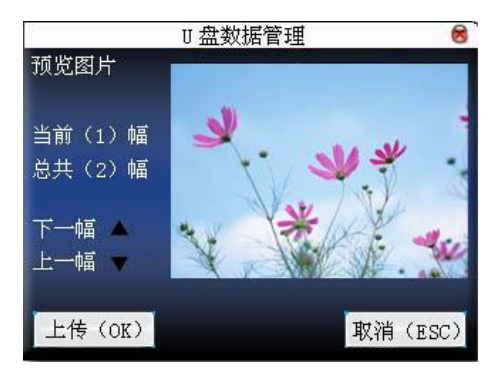

将 U盘插入指纹机的 USB插槽中, 通过"▲/▼"键预览 U盘中的图片, 要 上传该幅图片便点击确认键上传,当设备提示上传成功后即可,上传成功后自 动跳至下一幅图。上传完毕后按"ESC"退出。

#### 4、上传用户照片

将U盘中名称以工号命名的 JPG图片文件上传至设备,上传后员工在验证 指纹时就能够显示照片。

操作与上传自定义图片相同。将 U盘插入指纹机的 USB插槽中, 通过"▲/ ▼"键预览 U盘中符合条件的图片,要上传该幅图片便点击"OK"键上传,当 设备提示上传成功后即可,上传成功后自动跳至下一幅图。上传完毕后按"ESC" 退出。

# 7 自动检测

设备可以自动检测来测试各模块的功能是否可用,帮助操作员快速判断机 器可能出现故障的模块。包括 TFT 显示屏、语音提示、时钟、键盘、和指纹采 集器的采集测试。

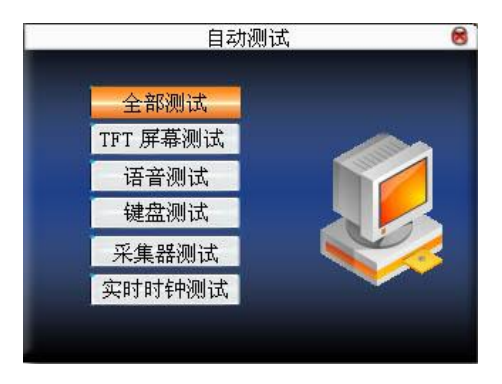

按▲/▼键选择要测试的选项,按确认键开始测试该项目。

## 7.1 TFT 屏幕测试

设备自动测试 TFT 彩屏显示效果,通过显示彩色,全白色,全黑色来检测, 看此时屏幕各处是否显示正常。

测试过程中按确认键继续测试, 按"ESC"退出此项测试。

### 7.2 语音测试

设备自动测试语音提示效果,通过播放设备中的语音文件,来测试设备中 的语音文件是否完全,语音效果是否良好。

测试过程中按确认键继续播放语音,按"ESC"退出此项测试。

### 7.3 键盘测试

设备对各个键盘进行自动检测,测试各个键盘按键是否正常。

在键盘测试界面,随机按压设备的任一键盘(除确认键及"ESC"键),看 按压的键盘与屏幕显示按压的键盘是否相符。按中的键呈暗红色 ,未按中的 键呈灰黑色 。

按"ESC"退出此项测试。

## 7.4 采集器测试

设备将自动测试采集器是否使用正常,通过测试时按压指纹查看采集指纹 图像辨别指纹是否清晰可用。

在采集窗口按压指纹时,屏幕实时的显示采集到的指纹图像。

按"ESC"退出此项测试。

### 7.5 实时时钟

设备对时钟进行测试,通过对时钟秒表的测试,来检测设备的时钟是否正 常运行。

按确认键开始计时,再按确认键停止计时,看设备计时是否准确。

按"ESC"退出此项测试。

# 8 记录查询

员工考勤成功后记录将保存在机器中,为了方便查阅员工是否有考勤,本 机提供了记录查询的功能。

## 8.1 考勤查询

可以根据用户输入的查询条件,将符合查询条件的记录显示在屏幕上以方 便用户查看。

进入考勤查询菜单,首先查询条件输入框。输入要查询的人员的编号以及 查询的日期范围:

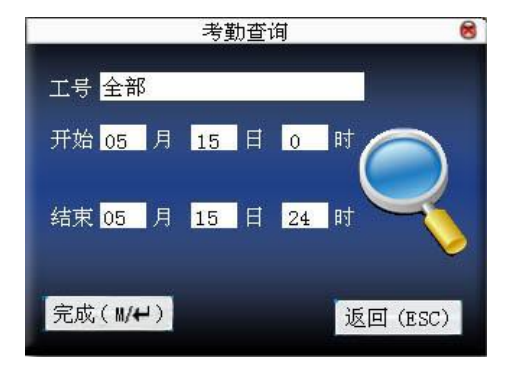

1) 输入的工号为空时,表示查询所有员工。

2 输入某一工号, 则只查询该员工的考勤记录。

查询完成之后将符合查询条件的记录显示在屏幕上:

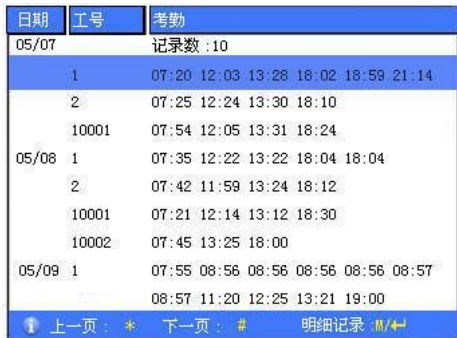

按▲/▼键将光标定位到要查看的行,按确认键进入考勤记录明细查看。 例如 5月 8日 10001号员工的明细情况:

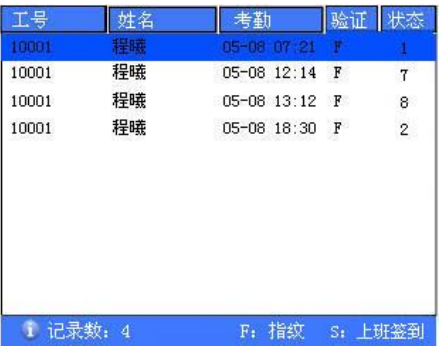

在屏幕下方会显示备注的信息,即各字母代码的含义。 验证

F: 表示指纹验证。

P: 表示密码验证。

状态

状态即为考勤状态。列表中显示的是状态的代码。在提示信息栏中会显示 状态的名称。

# 82 查询考勤照片★

如果考勤拍照模式设置为拍照并保存,员工考勤成功时抓拍考勤照片并保 存下来。在此处就可以查询到这些考勤照片。

J备注:查询考勤照片功能只有某些机型具备。 进入考勤照片查询,首先是查询条件输入框。

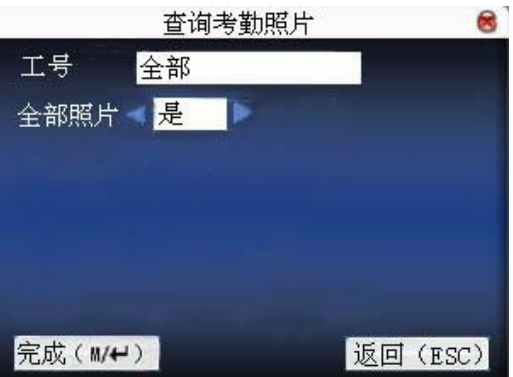

输入要查询的人员的编号:

1) 工号为全部,表示查询所有员工。

2) 输入某一工号,则只查询该员工的考勤照片。

输入是否查询所有照片,如果选为否,则输入查询的日期范围。

按 √ → ■ ノ " ■ ア 乐始查询, 查询完成之后将符合查询条件的照片显示在屏 幕上:

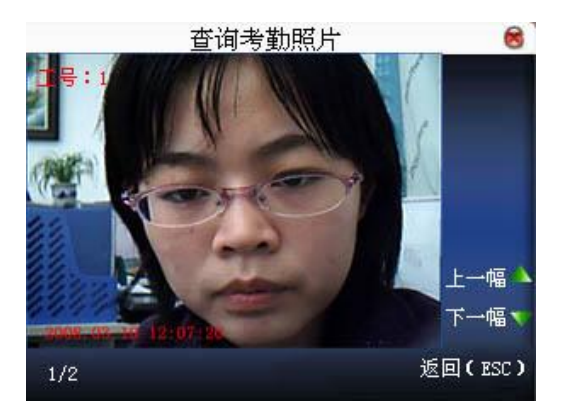

通过▲/▼键查看设备中保存的考勤照片,照片的下方显示总共有多少张 照片以及当前是第几张照片,并将照片拍摄的年月日以及时间显示出来。

# 83 查询黑名单照片★

如果考勤拍照模式设置为拍照并保存或不通过保存,员工考勤未通过时抓 拍照片并保存下来,这些照片称为黑名单照片,在此处就可以查询到这些照片。

J备注:查询黑名单照片功能只有某些机型具备。 进入黑名单照片查询,首先是查询条件输入框。

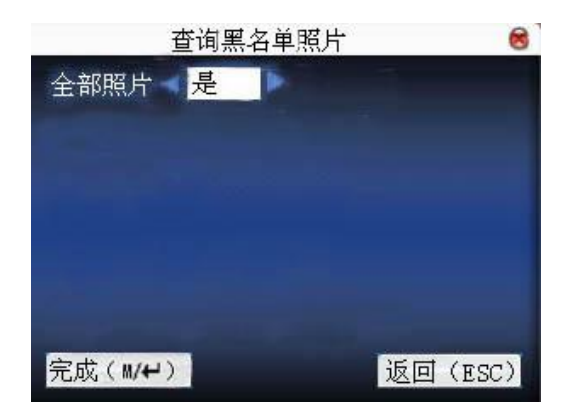

输入是否查询所有照片,如果选为否,则输入查询的日期范围。

按 – 次"OK"开始查询,查询完成之后将符合查询条件的记录显示在屏 幕上:

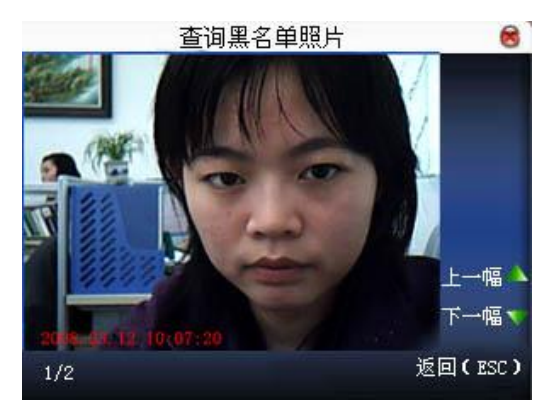

通过▲/▼键查看设备中保存的考勤照片,照片的下方显示总共有多少张 照片以及当前是第几张照片,并将照片拍摄的年月日以及时间显示出来。

# 9 系统信息

通过系统信息选项,可以查看当前机器的存储情况以及机器的版本信息等。

## 9.1 记录容量

记录容量中将当前机器登记的用户数目,管理员数目以及密码登记数量显 示;并将机器的指纹容量和当前登记的指纹容量、考勤记录容量和当前存储的 考勤记录容量分别以图形方式显示,如下图示:

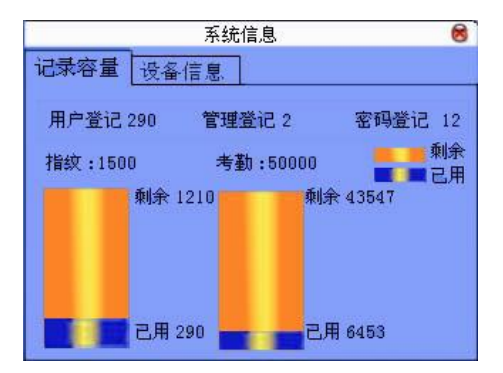

# 9.2 设备信息

设备信息中将机器的设备名称、序列号、版本信息、制造商及出厂日期显 示以供查看:

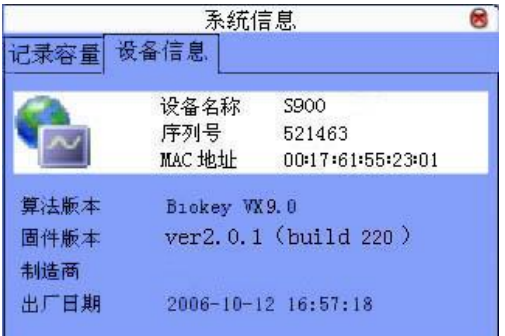

# 9.3 电源信息★

 用来查看当前电源来源和电池信息。电源来源包括来自交流电源和电池,电 池信息显示当前电池电量。如图

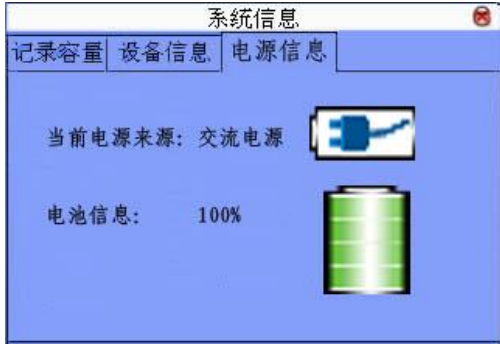

说明:

1. 当前电源来源为电池时, 图标显示为: [ | | | | | | | 为交流电源时, 图标 为

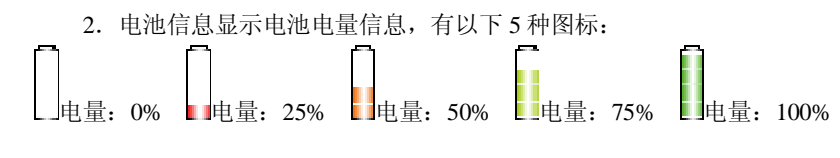

# 附录

附录 1 键盘说明

键盘类型一:

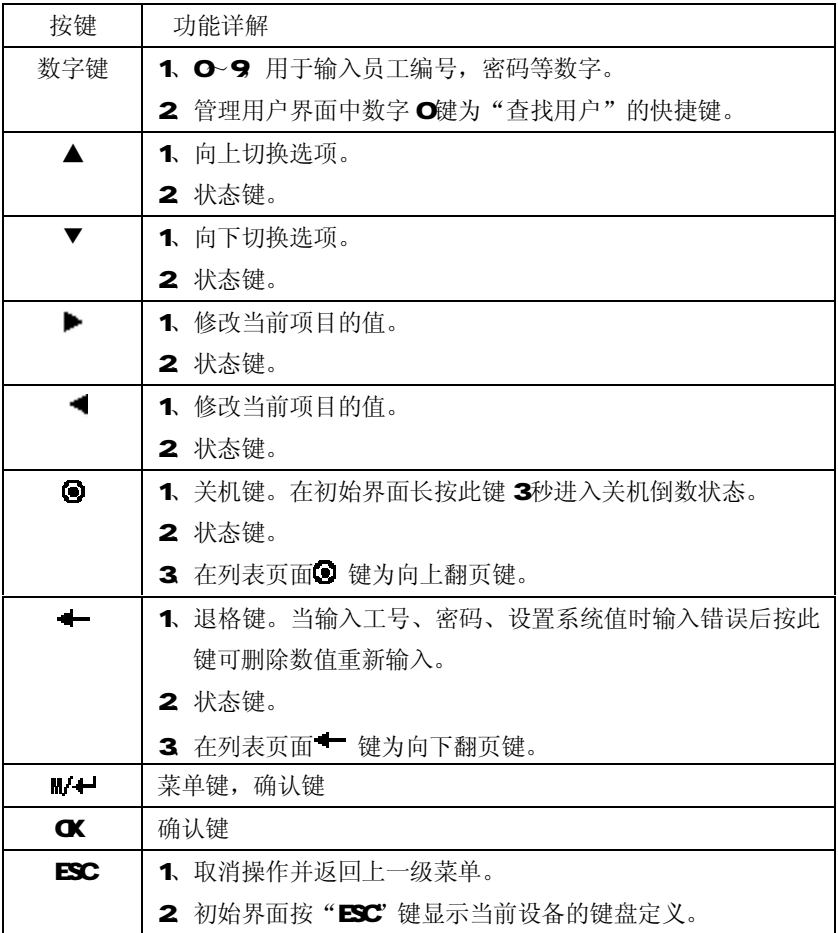

各类型的设备的键盘不同,设备的键盘在不同的界面会有不同的功能,具体 请参见下表。

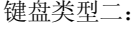

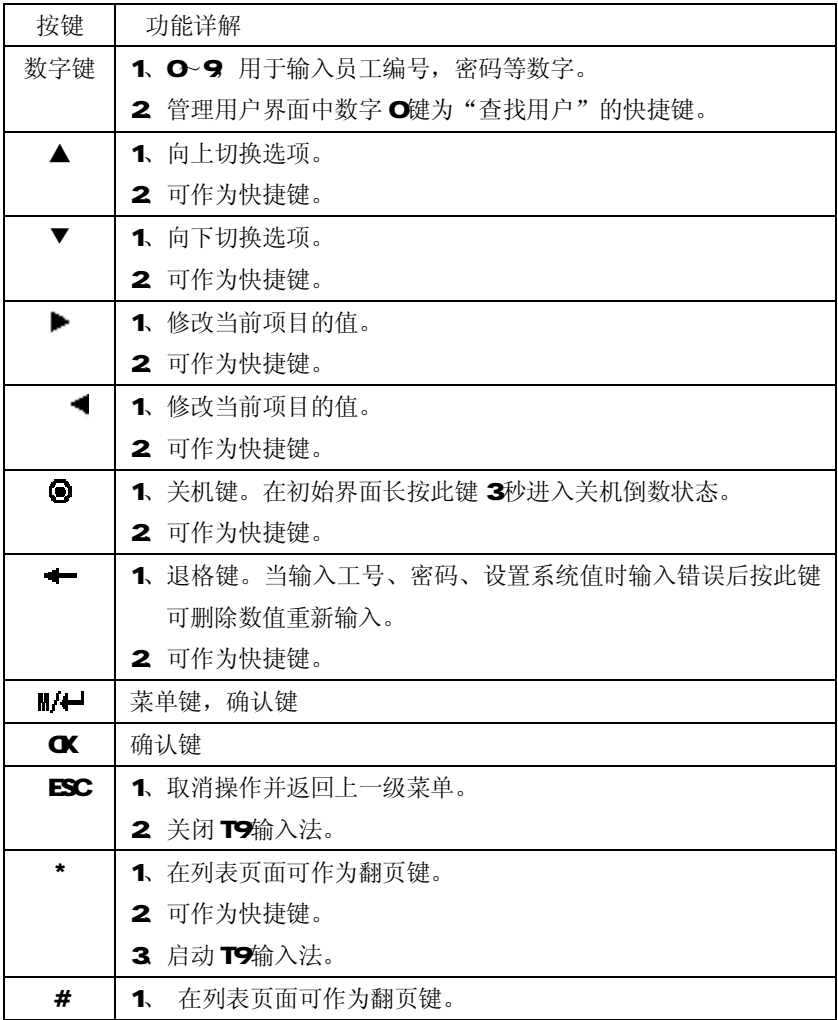

٦

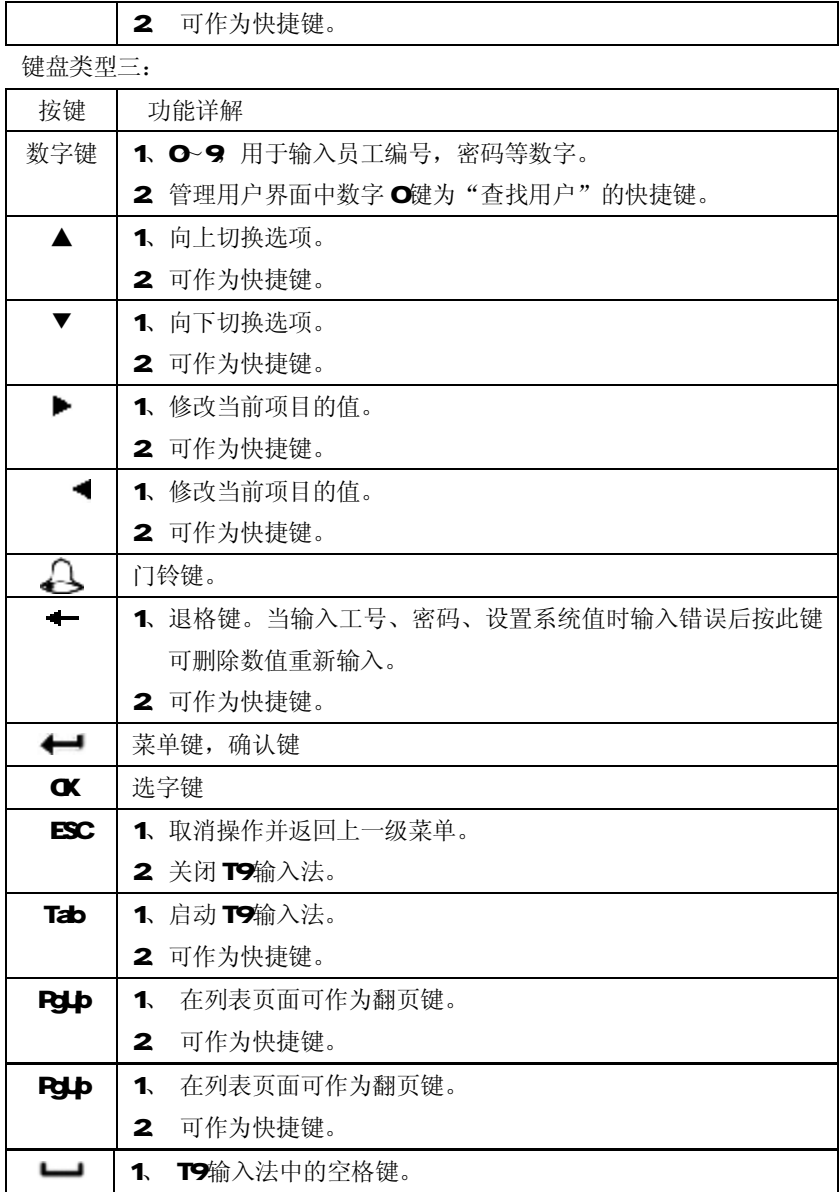

 $\Gamma$ 

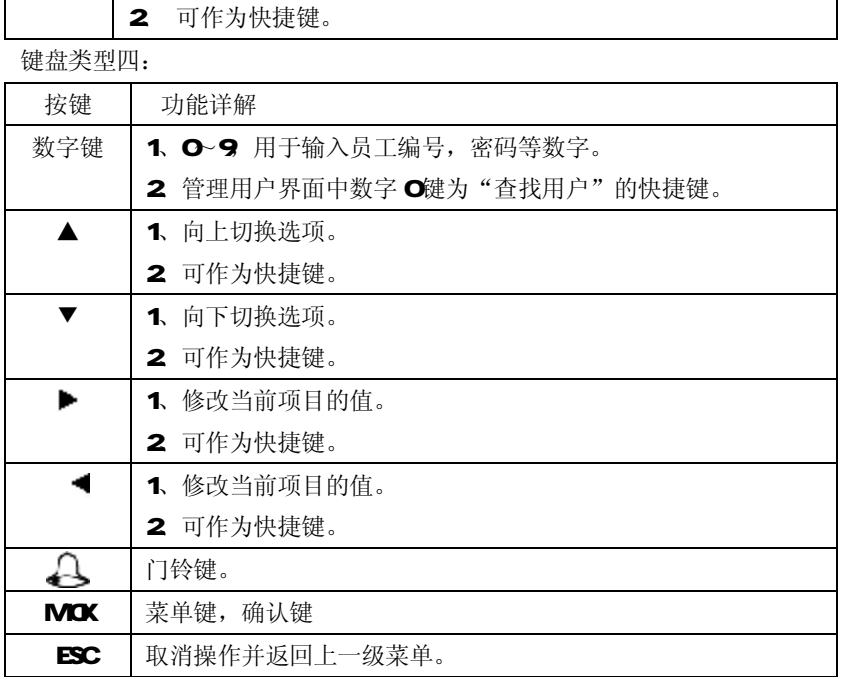

### 附录 2 T9输入法★

T9 输入法全名为智能输入法,它以输入字符高效快捷著称,本设备支持 T9 中文, T9 英文, 和符号的输入。在机器 O~ 9的数字键上有三个或四个英文 字母, 例如数字键 1 上有 A B C 三个字母, T 9中文只需要输入该字母所在的 按键一次,程序按算法自动组成合法的拼音。然后按数字键选择拼音即可输入 汉字。T9英文的输入也是按照英文单词中字母的排列来进行输入,只需要输入 该字母所在的按键一次,程序自动显示出该键表示的所有字母,按数字键选择 字母。T9输入法还可以输入一些符号。借助 T9输入法可以输入姓名、短消息 内容等。

T9汉字输入举例: 输入汉字"中" 按\*号键进入T9输入法状态,

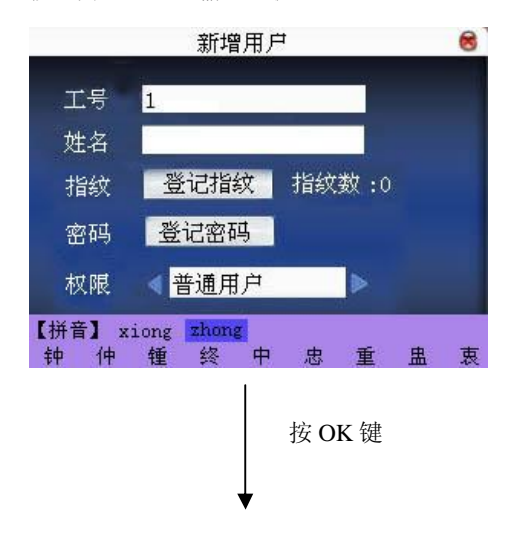

依次输入"中"的拼音字 母所在的数字键,即输入 "94664",则屏幕显示如 上, 按▶键定位到'zhong'

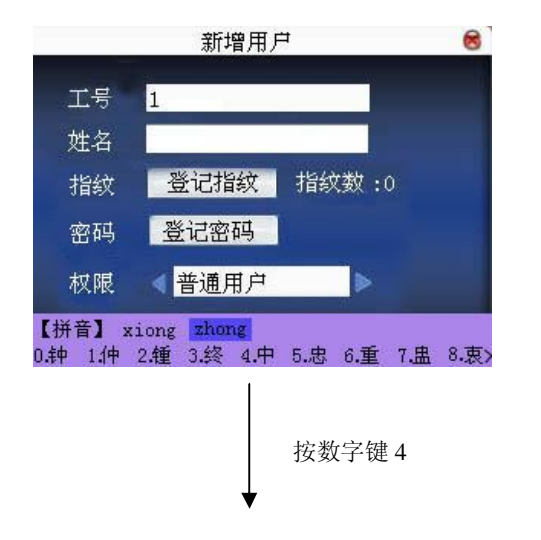

通过1>键选择拼音,在屏 幕上看到所要查找的字后, 直接按相应的数字键即可选 字,还可按 / 翻页查找汉 字。

要输入的字会显示出来,如需继续则再按上述方法再进行输入。输入完成 后按 ESC 键退出。

### 附录 3多种验证方式★

为了满足某些高安全性的门禁场合的需要。考虑到门禁使用的多样性,我 们提供了多种验证方式的功能,可以针对个人或者组设置多种组合验证类型, 验证类型主要有号码(RN), 指纹(RP), 密码(RM)和 RF 四种要素组合, 不但 可以实现单独指纹、单独密码、ID号加指纹的验证方式,还可以实现指纹+密 码、指纹+密码+卡,号码+指纹+密码等组合验证方式。

J 注意: 1) Mfare 在具体处理中可以视作 RF, 验证类型中涉及到 Mfare 卡的需要具备 Mfare卡功能的机器才可以使用。

> 2 除某些特定型号的机器外, 其它机器只有指纹验证和密码验证 两种验证类型,具有 Miare卡功能的机器还有 Miare卡验证。

"/"表示或者,"&"表示和 "←"表示确认(Enter)。

下表中描述的是用户登记了指纹卡,并登记了密码 的验证方式:

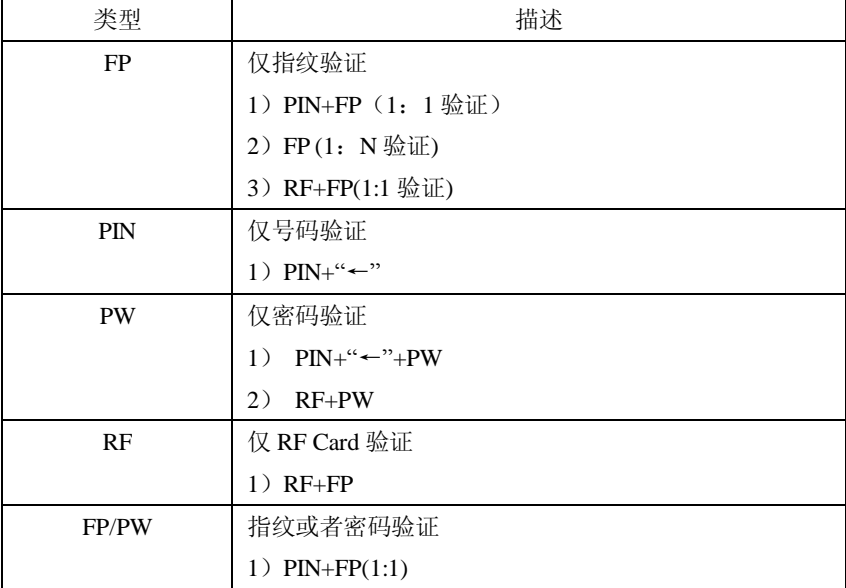

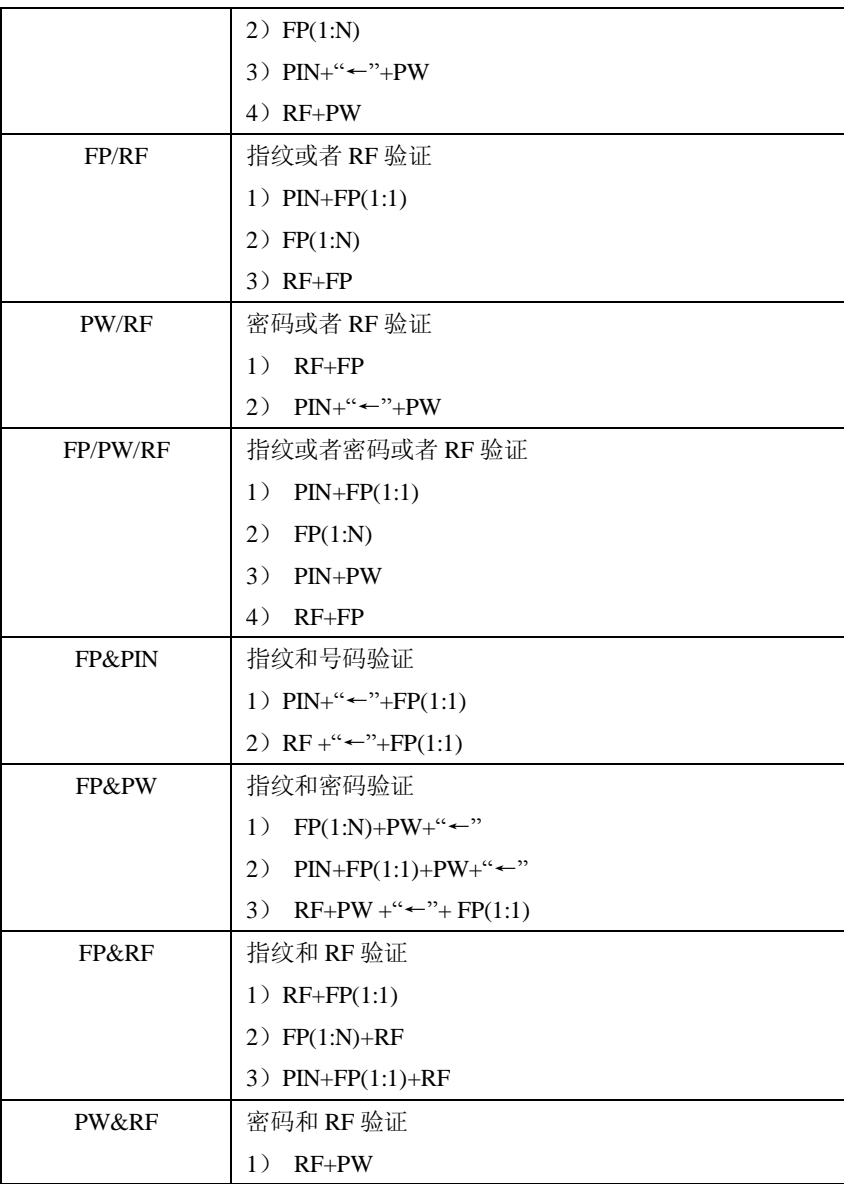

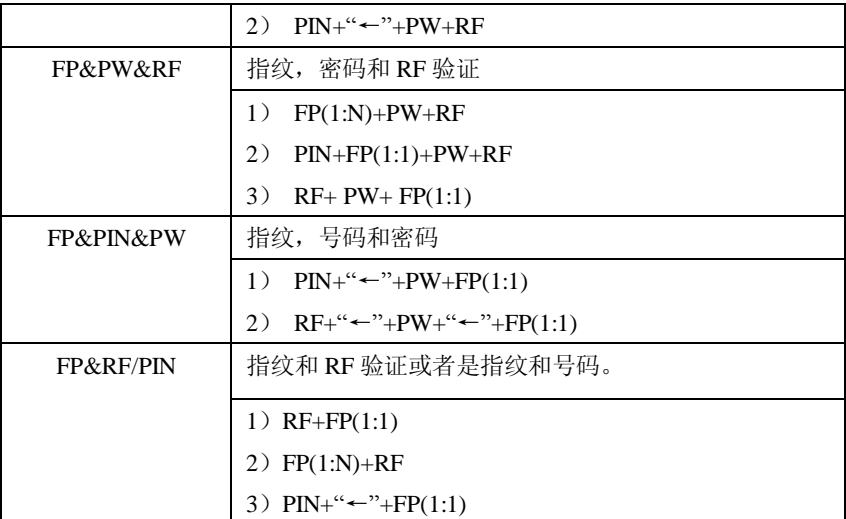

用户登记时登记了指纹卡或者是登记了密码和号码卡,各验证过程如下表:

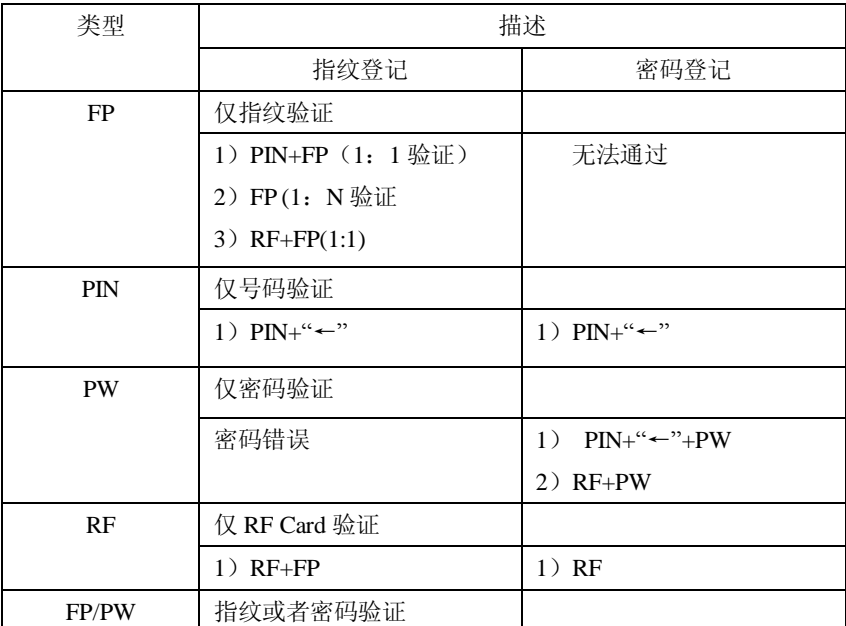

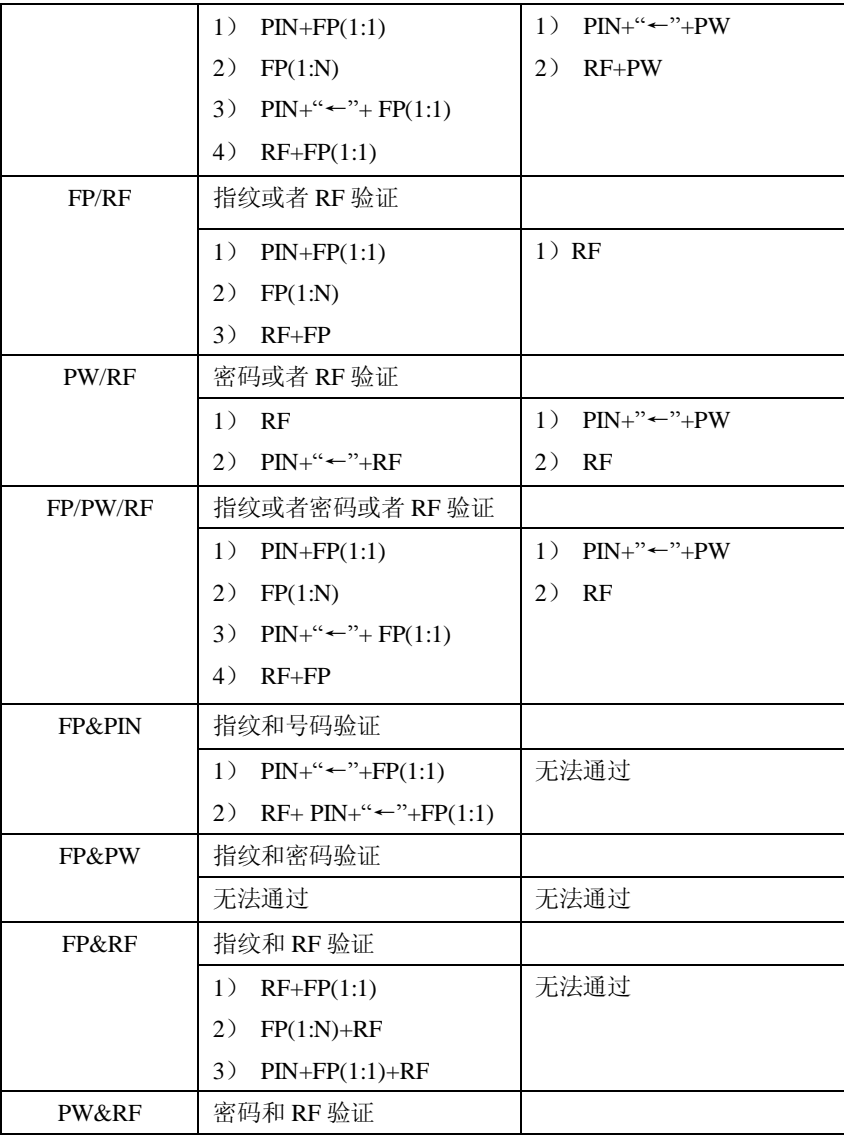

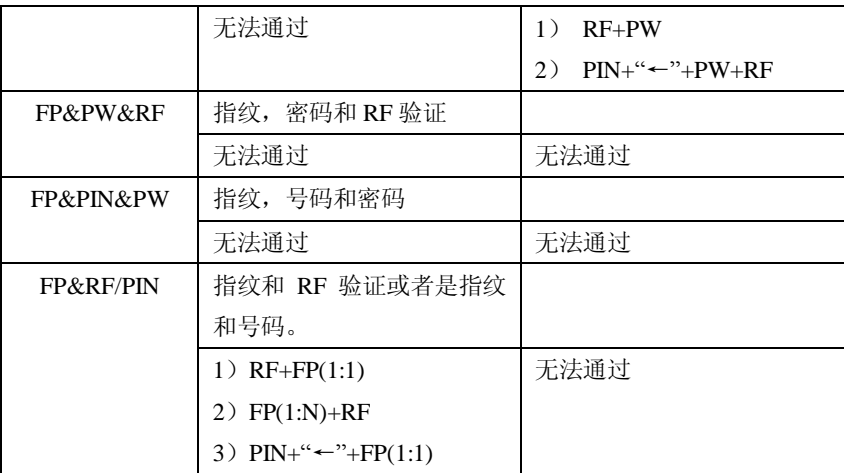

■ 注意: 1) 当用户登记一张号码卡并同时在设备中登记了指纹时, 则上表 中有关于 RF 验证的只需刷卡即可,不需要再按指纹。

> 2 组合验证方式中,最好使用指纹及密码登记用户,否则验证时 可能会造成无法通过。

例: 用户 A 使用的是指纹登记, 而验证方式为 P W 则该用户永 远通过不了验证。

附录 4 快速查询员工考勤记录

为了方便普通用户查询自己当天的考勤记录,看是否有漏打卡或打卡时间 错误等现象,用以及时通知管理员记录异常现象。

#### 操作说明

用户验证指纹或者密码成功之后 10秒内按 # 建就可以显示该员工在当 天的所有记录。

例加: 工号为1的员工比对指纹成功后, 然后按 #/ 键就能看到他当天的 考勤记录:

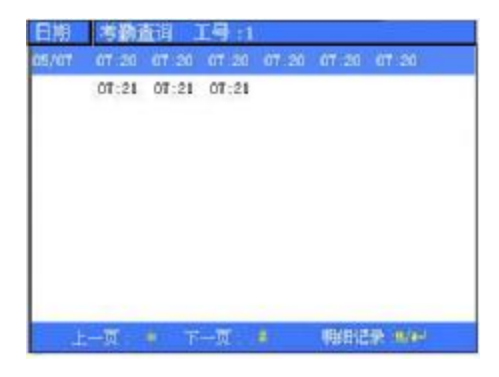

备注: 图片可能与您手中的机器不符,请以实际产品为准。 按▲/▼键一行一行的翻阅考勤记录; 按翻页键一页一页的翻阅考勤记录; 按确认键或 机单键查询明细情况; 按"ESC"退回初始界面。

附录 5 宣传图片上传的规则说明

- 1. 图片的格式必须是 JPG格式的, 其他格式都不支持。
- 2. 宣传图片的文件名必须是 ad\_O~ad\_9 比如 ad\_1.jpg是合法的。
- 3 图片上传到设备后文件名不改变,如下次要更换此图片时,再上传同名称 的图片覆盖即可。
- 4. 每个图片的大小不能超过20K, 否则不会上传。
- 5 图片的分辨率为 320 宽 210 高, 最好不要超过或小于该分辨率。
- 6 宣传图片最多不能超过10幅。

### 附录 6 反潜回功能★

【概述】

如果想防止有人尾随他人进入门内后,并不随其出门,而引起安全隐患, 可以启用此功能,实现出入记录必须配对,否则开不了门。

本功能需要两台机器配合实现。一台机器装在门内(以下称"主机"),一 台机器装在门外(以下称"从机")。两台机器之间通过 Wiegand信号通讯。

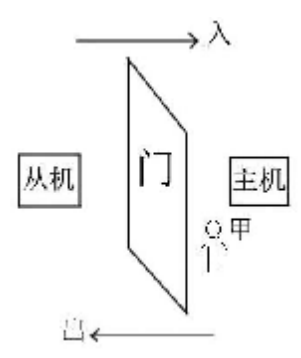

【工作原理】

主机具有 WegardIn功能,从机具有 Wegard Out 功能。将从机的 Wegard Out 输出接到主机的 Wiegand输入上, 从机输出 Wiegand必须不带机器号, 其 发送到主机的号码在主机上必须存在,也就是说反潜功能的两台机器从机的用 户与主机必须一一对应。

【功能说明】

根据该用户最近一次出入记录来判断是否反潜,出入必须配对。本机支持 出、入或者出入反潜。

当主机设置为"出反潜",如果用户想正常进出,那么这个用户最近一次 记录一定要是"入",否则不能出。只要是想出的记录都会被系统"反潜拒 绝"。举例:一个用户的最近一次记录是"入"的时候,第二次他的记录就是 出是入都可以。第三次的记录必须以第二次为准,出入配对,以此类推。(注,
如果客户之前没有记录,那他可以入,不能出)

当主机设置为"入反潜",如果用户想正常进出,那么这个用户最近一次 记录一定要是"出",否则不能出。只要是想出的记录都会被系统"反潜拒 绝"。(注,如果客户之前没有记录,那他可以出,不能入)

当主机设置为"出入反潜",如果用户想正常进出,那么这个用户最近一 次记录是"出"和"入"的话,下一次的记录就必须是"入"和"出",出入 必须配对。

【操作说明】

1) 机型的选择

主机: 具有 wiegand in 功能的机器。F10读头除外。

从机: 具有 Wegard Out 功能的机器。

2) 菜单设置

反潜方向

反潜模式的选择。有 3个选择: 出反潜, 入反潜, 不反潜。

出反潜:只有用户的最后一次记录为入门记录,才能开门。

入反潜:只有用户的最后一次记录为出门记录,才能开门。 本机状态

有 3个选择: 控制入门, 控制出门, 无。

控制入门:设置为该值时,在本机上验证的记录为入门记录。 控制出门:设置为该值时,在本机上验证的记录为出门记录。 无:设置为该值时,即关闭本机的反潜功能。

保留更改权及最终解释权 93

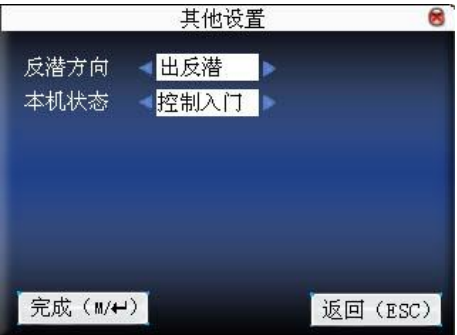

按▲/▼键切换选项输入框,按◀/▶更改设定,设置完成后菜单键保存设 置,"ESC"退出设置。

3 修改机器 wei gard输出格式

两台机器通讯时,只接受不带机器号的 Wegard信号。可以进入机器菜单 ->通讯设置->韦根设置中或者进入软件->基本设置->设备管理-> weigand 将"已定义格式"修改为"wiegand26 without device ID'。

4) 用户登记

主机和从机上必须同时存在此用户,而且用户编号必须一致。所以需要在 主机和从机上同时登记用户。

5)接线说明

主从机为 Wigand通讯,接线如下所示:

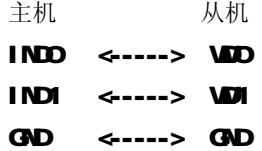

# 附录 7 Photo ID 功能★

 有的设备还可以支持 Photo ID 功能,Photo ID 功能是指当用户通过验证后, 除了显示工号、姓名等信息,还可以将存储在 U 盘上的用户照片也显示在屏幕 上。

【操作步骤】

1、如果设备不带 SD卡, 则操作步骤如下:

1)在 U盘中建立一个以 rhdo命名的文件夹,将用户的照片存储在该文件夹内。 2) 用户照片的格式必须是 JPG 格式, 文件名必须以工号命名。例如: 工号为 154的用户的对应照片名应为 154 i pg

3 将 U盘插入指纹机的 USB插槽, 然后进行用户验证即能显示照片。

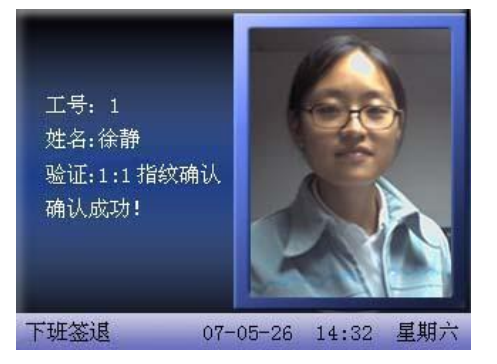

注意: 1) 用户照片的命名不能超过 8 位数字。

2) 用户验证时, U盘必须一直插在设备上。

2 如果设备带 SD卡,则操作步骤如下:

1)在 U盘中建立一个以 photo命名的文件夹,将用户的照片存储在该文件夹内。 2) 用户照片的格式必须是 JPG格式, 文件名必须以工号命名, 用户照片的命名 不能超过 8位数字。例如:工号为 154的用户的对应照片名应为 154 jpg 3 将 U盘插入指纹机的 USB插槽,进入 U盘管理->上传数据->上传用户照片。 操作与 66上传自定义图片 相同。

4) 下载时,进入U盘管理->下载->下载用户照片,将在U盘上自动建一个名为 chdo的文件夹,下载的用户照片全部存在这个文件夹内。

# 附录 8 考勤拍照流程说明★

当员工的考勤拍照模式设置为拍照/拍照并保存/不通过保存时,员工的考 勤流程如下(以1: N 指纹验证为例):

步骤一:使用正确方法在采集器上按压指纹。

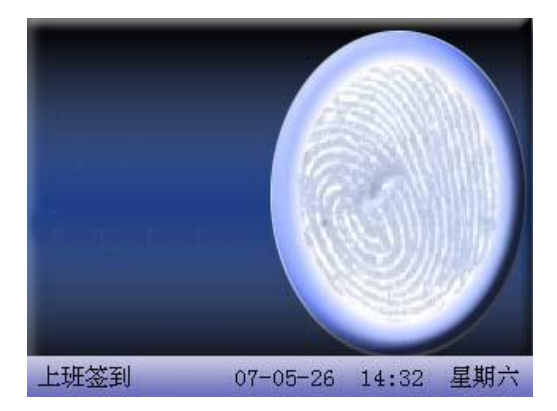

步骤二:如果验证成功,设备开始拍摄当前照片,将照片显示于屏幕中央。

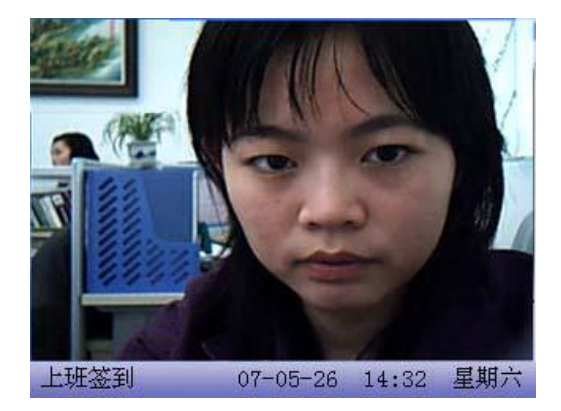

步骤三: 当设备提示"谢谢",(如果用户登记了照片,则将照片显示),验证完 成。

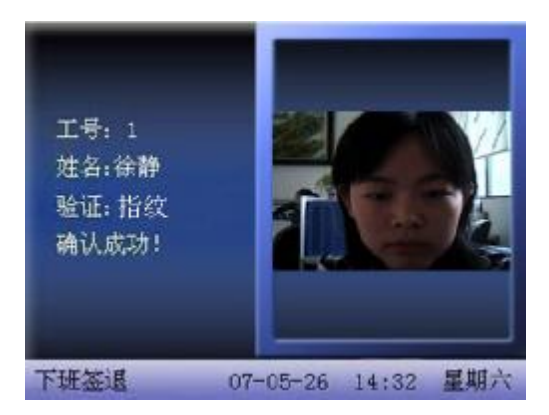

步骤四:当验证不成功时,设备开始拍摄当前照片并显示于屏幕,

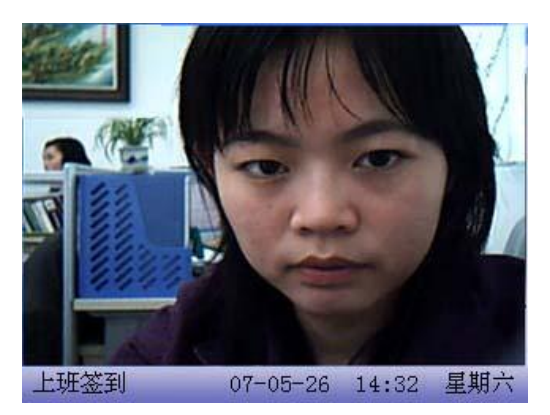

步骤五: 设备提示"请重按手指",请返回步骤一再操作。

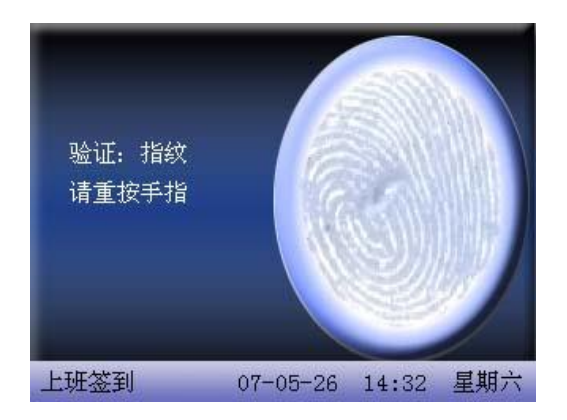

#### 附录 9 GRS

GRS是通用分组无线业务 (General Packet Radio Service)的英文简称, 是在 GSIV系统上发展出来的一种新的分组数据承载业务。GFIS 是一种分组交换 系统。因此, GRS特别适用于间断的、突发性的或频繁的、少量的数据传输, 也适用于偶尔的大数据量传输。这一特点正适合大多数移动互联的应用。如移 动办公室, Internet 接入等, 在传输速率, 无线资源管理, 计费等方面更显 出了优越的技术。

我们的指纹机也实现了 GPRS 的功能。可以将 GPRS 模块内置于指纹机的 模具内,也可以外接 GPRS 模块,从而实现通过 GPRS 系统进行数据传输。

指纹机的 GPRS 功能操作请参见 3.6 拨号设置。

#### 附录 10 后备电池★

基于 ZEM510 平台彩屏系列配备后备电池,支持后备电池功能固件。 **²**注意:拆装电池时,一定要断开外部电源。

### 工作原理

1.供电方式自动判断

设备开机后,由单片机自动检测供电方式信息,再将供电方式信息显示在 屏幕右上角,如下电池供电信息图:

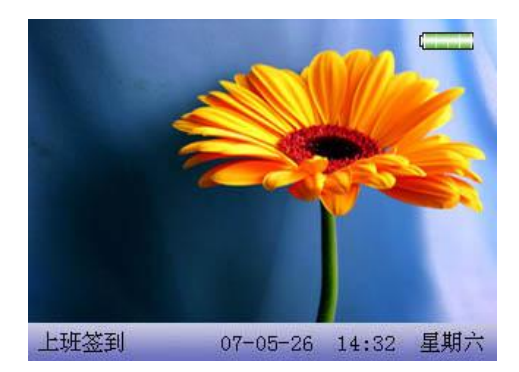

系统正在使用后备电池供电,当插上 12V 电源后分以下情况:

(1)电池在处于饱和状态时, 主界面右上角不显示电池图标,显示外部电源图 标量

(2) 电池处于非饱和状态时, 主界面右上角显示充电动态图标 手机。

(3)没有装电池或者电池损坏,主界面右上角不显示任何图标。

2.电量信息实时显示功能

系统在使用后备电池供电时,主界面右上角显示实时电量信息图标,

- ●当电池电量为 100%时, 显示图标为:
- ●当电池电量大于 75%并小于 100%时, 显示图标为:  $\begin{array}{c} \square \ \square \ \square \end{array}$
- ●当电池电量大于 50%并小于 75%时, 显示图标为:
- ●当电池电量大于 25%并小于 50%时, 显示图标为:

●当电池电量在小于 25%时, 图标闪烁且每秒闪一次伴随 beep 音, 此时 显示图标为: [ ], 约 3 分钟之后自动关机。

●当没有电池或者电池坏,不显示图标。

3. 电池详细信息显示

保留更改权及最终解释权 100

参见第 9.3 节 电源信息。

4. 系统开关机功能

键盘具备开关机键,开关机为同一个键即"0<sup>1</sup>"键。

自动开机: 只要插上 12V 电源, 无需按开机键, 机器直接启动

手动开机: 1.当机器只使用电池供电时, 必须使用开机键开机

2.当用户手动关机或者设置了定时关机功能,必须使用开机键 开机.

另外手动关机时要长按" $0$   $\overline{\mathbb{O}}$ "键。

## 技术参数:

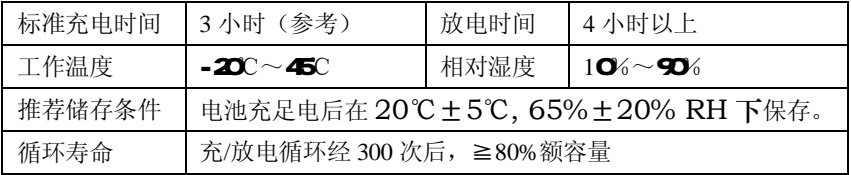

#### 关于涉及人权隐私方面的声明

尊敬的顾客:

首先感谢您使用我们设计、生产的指纹识别产品,作为全球著名的指纹识别核 心技术提供商我们在不断进行开发和研究的同时,也非常注重每个国家涉及对 人权及隐私的相关法律遵守。

我们声明如下:

- 1. 我们所有民用指纹识别设备仅仅采集特征点,而不是指纹图象,不涉及保 留隐私。
- 2. 我们所有采集的指纹特征点将不能复原原始指纹图象,不涉及隐私。
- 3. 我们作为设备提供商将不对您采用我们设备的行为产生后果负任何直接或 间接法律责任。
- 4. 您如果对使用我们的设备对关乎人权或隐私有不同的争议,请直接联系您 的雇主。

我们的其他的警用指纹设备或者开发工具将提供对公民的指纹原始图象进行采 集的功能,至于是否对您构成侵权请与政府或者设备的最终提供商联系,我们 作为设备原始生产商将不负任何法律责任。

备注:中国法律对公民人身自由权利规定包括以下内容:

- 1. 人身不受非法逮捕、拘禁、搜杳和侵害;
- 2.与人身自由相联系的人格尊严不受侵害;
- 3公民的住宅不受侵犯;
- 4公民的通信自由和通信秘密受法律保护。

最后我们再一次强调,指纹识别作为一种先进的识别技术将在未来进入电子商 务、银行、保险、法务等行业,每年全球因为密码的不安全性,人类正在蒙受 重大的损失。在高安全的环境下指纹识别实际上是对您的身份保护。